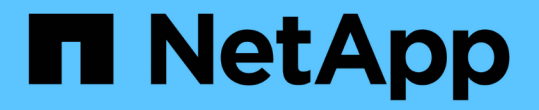

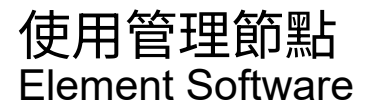

NetApp April 17, 2024

This PDF was generated from https://docs.netapp.com/zh-tw/elementsoftware/mnode/task\_mnode\_work\_overview.html on April 17, 2024. Always check docs.netapp.com for the latest.

# 目錄

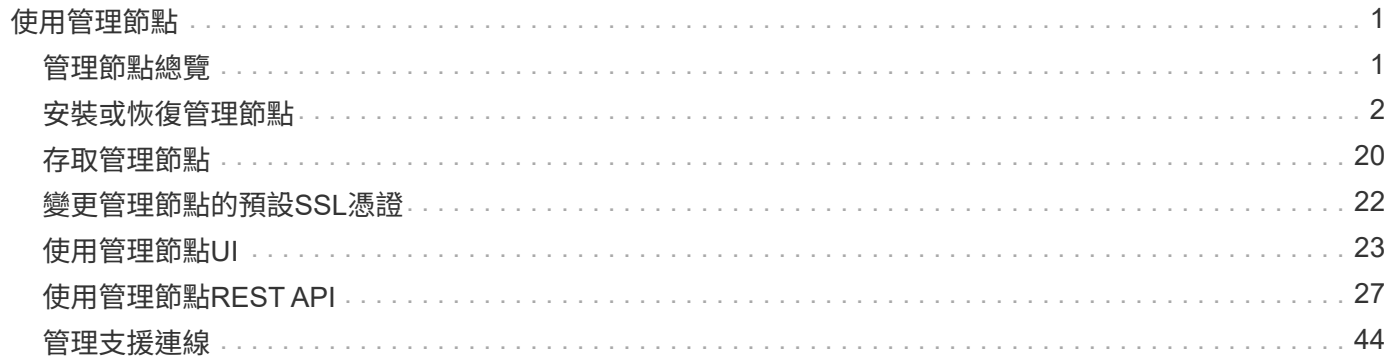

# <span id="page-2-0"></span>使用管理節點

## <span id="page-2-1"></span>管理節點總覽

您可以使用管理節點(mNode)來使用系統服務、管理叢集資產和設定、執行系統測試和 公用程式、設定Active IQ 用於系統監控的支援、以及啟用NetApp支援存取來進行疑難排 解。

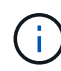

最佳實務做法是、僅將一個管理節點與一個VMware vCenter執行個體建立關聯、避免在多個管理 節點中定義相同的儲存設備和運算資源或vCenter執行個體。

對於執行Element軟體版本11.3或更新版本的叢集、您可以使用以下兩種介面之一來使用管理節點:

- 有了管理節點UI(「https://[mNode ip]:4442」)、您可以變更網路和叢集設定、執行系統測試或使用系統 公用程式。
- 有了內建REST API UI(「https://[mNode ips/mnode')、您就能執行或瞭解與管理節點服務相關的API、包 括Proxy伺服器組態、服務層級更新或資產管理。

安裝或恢復管理節點:

- ["](#page-3-1)[安裝管理節點](#page-3-1)["](#page-3-1)
- ["](#page-14-0)[設定儲存網路介面控制器\(](#page-14-0)[NIC](#page-14-0)[\)](#page-14-0)["](#page-14-0)
- ["](#page-16-0)[恢復管理節點](#page-16-0)["](#page-16-0)

存取管理節點:

• ["](#page-21-0)[存取管理節點\(](#page-21-0)[UI](#page-21-0)[或](#page-21-0)[REST API](#page-21-0)[\)](#page-21-0)["](#page-21-0)

變更預設SSL憑證:

• ["](https://docs.netapp.com/zh-tw/element-software/mnode/reference_change_mnode_default_ssl_certificate.html)[變更管理節點的預設](https://docs.netapp.com/zh-tw/element-software/mnode/reference_change_mnode_default_ssl_certificate.html)[SSL](https://docs.netapp.com/zh-tw/element-software/mnode/reference_change_mnode_default_ssl_certificate.html)[憑證](https://docs.netapp.com/zh-tw/element-software/mnode/reference_change_mnode_default_ssl_certificate.html)["](https://docs.netapp.com/zh-tw/element-software/mnode/reference_change_mnode_default_ssl_certificate.html)

使用管理節點UI執行工作:

• ["](#page-24-1)[管理節點](#page-24-1)[UI](#page-24-1)[總覽](#page-24-1)["](#page-24-1)

使用管理節點REST API執行工作:

• ["](#page-28-1)[管理節點](#page-28-1)[REST API UI](#page-28-1)[總覽](#page-28-1)["](#page-28-1)

停用或啟用遠端SSH功能、或啟動與NetApp支援的遠端支援通道工作階段、以協助您疑難排解:

- ["](#page-45-1)[使用](#page-45-1)[SSH](#page-45-1)[存取儲存節點以進行基本疑難排解](#page-45-1)["](#page-45-1)
	- ["](#page-49-0)[啟用遠端](#page-49-0)[NetApp](#page-49-0)[支援連線](#page-49-0)["](#page-49-0)
	- ["](#page-50-0)[管理管理節點上的](#page-50-0)[SSH](#page-50-0)[功能](#page-50-0)["](#page-50-0)

如需詳細資訊、請參閱

- ["vCenter Server](https://docs.netapp.com/us-en/vcp/index.html)[的](https://docs.netapp.com/us-en/vcp/index.html)[VMware vCenter](https://docs.netapp.com/us-en/vcp/index.html)[外掛程式](https://docs.netapp.com/us-en/vcp/index.html)[NetApp Element"](https://docs.netapp.com/us-en/vcp/index.html)
- ["](https://docs.netapp.com/us-en/element-software/index.html)[零件與元件軟體文件](https://docs.netapp.com/us-en/element-software/index.html)[SolidFire"](https://docs.netapp.com/us-en/element-software/index.html)

## <span id="page-3-0"></span>安裝或恢復管理節點

### <span id="page-3-1"></span>安裝管理節點

您可以使用NetApp Element 適當的組態映像、手動安裝執行更新軟體之叢集的管理節點。

本手冊程序適用於SolidFire 未使用NetApp部署引擎進行管理節點安裝的全快閃儲存管理員。

您需要的產品

- 您的叢集版本執行NetApp Element 的是更新版本的Software 11.3。
- 您的安裝使用的是IPV4。管理節點11.3不支援IPv6。

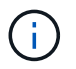

如果需要IPv6支援、您可以使用管理節點11.1。

- 您有權從NetApp支援網站下載軟體。
- 您已識別出適合您平台的管理節點映像類型:

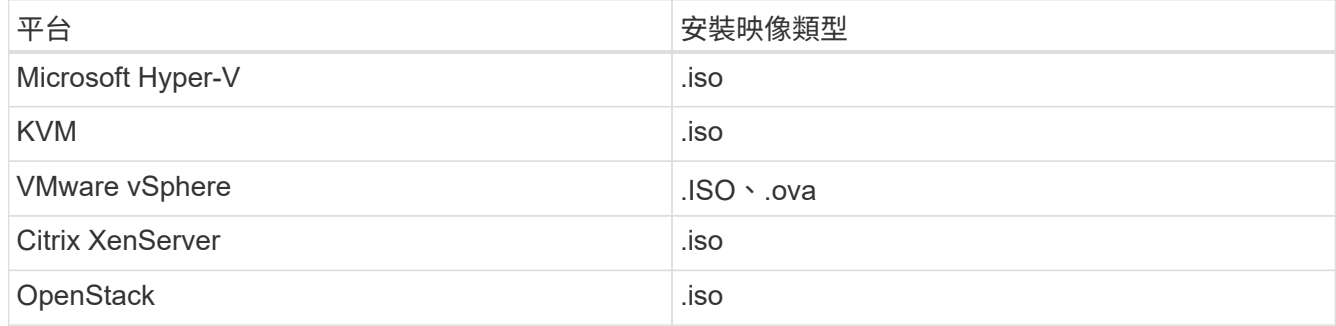

• (使用Proxy伺服器的管理節點12或更新版本)在設定Proxy伺服器之前、您已將NetApp混合雲控制更新為 管理服務2.16版。

關於這項工作

Element 12.2管理節點為選用升級。現有部署不需要此功能。

在執行此程序之前、您應該先瞭解 ["](https://docs.netapp.com/zh-tw/element-software/concepts/concept_solidfire_concepts_volumes.html#persistent-volumes)[持續磁碟區](https://docs.netapp.com/zh-tw/element-software/concepts/concept_solidfire_concepts_volumes.html#persistent-volumes)["](https://docs.netapp.com/zh-tw/element-software/concepts/concept_solidfire_concepts_volumes.html#persistent-volumes) 以及您是否要使用它們。持續磁碟區為選用功能、但建議在虛 擬機器(VM)遺失時、進行管理節點組態資料恢復。

步驟

- 1. [下載](#page-4-0)[ISO](#page-4-0)[或](#page-4-0)[OVA](#page-4-0)[並部署](#page-4-0)[VM](#page-4-0)
- 2. 建立管理節點管理並設定網路
- 3. [設定時間同步]
- 4. [設定管理節點]
- 5. [設定控制器資產]

### <span id="page-4-0"></span>下載**ISO**或**OVA**並部署**VM**

- 1. 從下載OVA或ISO以供安裝 ["Element](https://mysupport.netapp.com/site/products/all/details/element-software/downloads-tab)[軟體](https://mysupport.netapp.com/site/products/all/details/element-software/downloads-tab)["](https://mysupport.netapp.com/site/products/all/details/element-software/downloads-tab) 頁面。
	- a. 選擇\*下載最新版本\*並接受EULA。
	- b. 選取您要下載的管理節點映像。
- 2. 如果您下載了OVA、請依照下列步驟操作:
	- a. 部署OVA。
	- b. 如果您的儲存叢集與管理節點(eth0)位於不同的子網路上、且您想要使用持續磁碟區、請在儲存子網 路上的VM(例如eth1)中新增第二個網路介面控制器(NIC)、或確保管理網路可以路由傳送至儲存網 路。
- 3. 如果您下載ISO、請依照下列步驟操作:
	- a. 使用下列組態、從Hypervisor建立新的64位元VM:
		- 六個虛擬CPU
		- 24GB RAM
		- 儲存介面卡類型設定為LSI Logic Parallel

 $\binom{1}{1}$ 

管理節點的預設值可能是LSI Logic SAS。在「新增虛擬機器」視窗中、選取\*自訂硬 體\*>\*虛擬硬體\*來驗證儲存介面卡組態。如有必要、請將LSI Logic SAS變更為\* LSI Logic Parallel \*。

- 400GB虛擬磁碟、精簡配置
- 單一虛擬網路介面、可存取網際網路及儲存設備MVIP。
- (可選)一個虛擬網路介面、可透過管理網路存取儲存叢集。如果您的儲存叢集與管理節點(eth0) 位於不同的子網路上、且您想要使用持續磁碟區、請在儲存子網路(eth1)的VM上新增第二個網路 介面控制器(NIC)、或確保管理網路可以路由傳送至儲存網路。

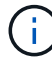

請勿在本程序稍後指示的步驟之前開啟VM電源。

b. 將ISO附加至VM、然後開機至.ISO安裝映像。

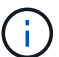

使用映像安裝管理節點可能會導致啟動畫面出現30秒延遲。

4. 安裝完成後、開啟管理節點的VM電源。

### 建立管理節點管理並設定網路

1. 使用終端使用者介面(TUI)建立管理節點管理使用者。

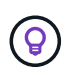

若要在功能表選項之間移動、請按上或下方向鍵。若要在按鈕之間移動、請按下「分頁」。 若要從按鈕移至欄位、請按下Tab。若要在欄位之間瀏覽、請按下向上或向下箭頭鍵。

2. 如果網路上有動態主機組態傳輸協定(DHCP)伺服器、可指派最大傳輸單元(MTU)小於1500位元組的 IP、您必須執行下列步驟:

- a. 暫時將管理節點放在vSphere網路上、而不使用DHCP、例如iSCSI。
- b. 重新啟動VM或重新啟動VM網路。
- c. 使用TUI、在管理網路上設定正確的IP、MTU大於或等於1500位元組。
- d. 將正確的VM網路重新指派給VM。

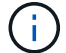

如果DHCP指派MTU小於1500位元組的IP、就無法設定管理節點網路或使用管理節點UI。

3. 設定管理節點網路(eth0)。

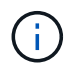

如果您需要額外的NIC來隔離儲存流量、請參閱設定其他NIC的指示: ["](#page-14-0)[設定儲存網路介面控](#page-14-0) [制器\(](#page-14-0)[NIC](#page-14-0)[\)](#page-14-0)["](#page-14-0)。

### 設定時間同步

1. 使用NTP確保管理節點與儲存叢集之間的時間同步:

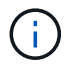

從元件12.3.1開始、會自動執行子步驟(A)至(e)。若為管理節點12.3.1、請繼續執行 子步驟 (f) 以完成時間同步組態。

- 1. 使用SSH或Hypervisor提供的主控台登入管理節點。
- 2. 停止ntpd:

sudo service ntpd stop

- 3. 編輯NTP組態檔「/etc/ntp.conf:
	- a. 在預設伺服器(「伺服器0.gentoo.pool.ntp.org」)前面加上「#」、即可註釋掉預設伺服器(「伺服 器」)。
	- b. 為您要新增的每個預設時間伺服器新增一行。預設時間伺服器必須與儲存叢集上使用的NTP伺服器相 同、您將在中使用 ["](#page-3-1)[後](#page-3-1)[續步驟](#page-3-1)["](#page-3-1)。

```
vi /etc/ntp.conf
#server 0.gentoo.pool.ntp.org
#server 1.gentoo.pool.ntp.org
#server 2.gentoo.pool.ntp.org
#server 3.gentoo.pool.ntp.org
server <insert the hostname or IP address of the default time server>
```
- c. 完成後儲存組態檔。
- 4. 強制NTP與新增的伺服器同步。

sudo ntpd -gq

5. 重新啟動ntpd。

sudo service ntpd start

6. [[subsection\_f\_install\_config\_time\_synship]停用透過Hypervisor與主機進行時間同步(以下為VMware範例 ):

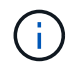

如果您在VMware以外的Hypervisor環境中部署mNode、例如在OpenStack環境中從.ISO映像 部署mNode、請參閱Hypervisor文件以取得等效命令。

a. 停用定期時間同步:

vmware-toolbox-cmd timesync disable

b. 顯示並確認服務的目前狀態:

vmware-toolbox-cmd timesync status

c. 在vSphere中、確認VM選項中未勾選「將訪客時間與主機同步」方塊。

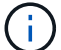

如果您日後對VM進行變更、請勿啟用此選項。

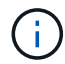

請勿在完成時間同步組態之後編輯NTP、因為它會在您執行時影響NTP ["](#page-3-1)[設定](#page-3-1)[命令](#page-3-1)["](#page-3-1) 在管理節點 上。

### 設定管理節點

1. 設定並執行管理節點設定命令:

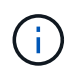

系統會提示您在安全提示中輸入密碼。如果叢集位於Proxy伺服器之後、您必須設定Proxy設 定、才能連線至公用網路。

sudo /sf/packages/mnode/setup-mnode --mnode admin user [username] --storage mvip [mvip] --storage username [username] --telemetry active [true]

a. 針對下列每個必要參數、將[]方塊中的值(包括方括弧)取代:

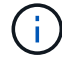

命令名稱的縮寫形式以括弧()表示、可取代完整名稱。

- **-mnode\_admin\_user**(**-mu**)**[username]**:管理節點系統管理員帳戶的使用者名稱。這可能是您 用來登入管理節點的使用者帳戶使用者名稱。
- **-storage mvip**(**-sm**)**[MVIP**位址**]**:執行Element軟體之儲存叢集的管理虛擬IP位址(MVIP)。使 用您在期間使用的相同儲存叢集來設定管理節點 ["NTP](#page-3-1)[伺服器組態](#page-3-1)["](#page-3-1)。
- **-storage**使用者名稱(**-su**)**[username]**:由「-storage \_mvip」參數指定之叢集的儲存叢集管理員 使用者名稱。
- **-**遙測啟動(**-t**)**[true]**:保留值true、讓Active IQ 資料收集功能得以透過支援以供分析之用。
- b. (選用): 在Active IQ 命今中新增find供 參考的端點參數:
	- **reme\_host**(**-Rh**)**[AIQ\_**終結 點**]**:Active IQ 傳送遙測資料以進行處理的端點。如果未包含此參 數、則會使用預設的端點。
- c. (建議):新增下列持續Volume參數。請勿修改或刪除為持續磁碟區功能所建立的帳戶和磁碟區、否則 將導致管理功能遺失。
	- **-**使用**\_**永久性 磁碟區(**-PV**)**[true/**假、預設值:假**]**:啟用或停用持續磁碟區。輸入值true可啟用持 續磁碟區功能。
	- **-**永久性 磁碟區帳戶(**-PVA**)**[ACON\_NAME]**:如果將「-US\_INUMEATNON\_Volumes」設 為「true」、請使用此參數、並輸入將用於持續磁碟區的儲存帳戶名稱。

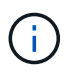

對於與叢集上任何現有帳戶名稱不同的持續磁碟區、請使用唯一的帳戶名稱。將持續 磁碟區的帳戶與環境的其他部分分開、是非常重要的。

▪ :**-**永久性 磁碟區**\_mvip**(**-PVM**)**[mvip]**:輸入儲存叢集的管理虛擬IP位址(MVIP)、此儲存叢集 執行元素軟體、將與持續磁碟區搭配使用。只有在管理節點管理多個儲存叢集時才需要此功能。如 果未管理多個叢集、則會使用預設的叢集MVIP。

d. 設定Proxy伺服器:

- **-**使用**Proxy**(**-up**)**[true/**假、預設值:假**]**:啟用或停用Proxy的使用。此參數是設定Proxy伺服器所 需的參數。
- **-proxy\_hostname\_or\_ip**(**-pi**)**[host]**:Proxy主機名稱或IP。如果您想要使用Proxy、則必須使用 此選項。如果指定此選項、系統會提示您輸入「-proxy\_port'」。
- -proxy\_username(-pu)[username]\*:Proxy使用者名稱。此參數為選用項目。
- **-proxy\_password**(**-pp**)**[password]**:Proxy密碼。此參數為選用項目。
- **-proxy\_port**(**-pq**)**[**連接埠、預設值:**0]**:Proxy連接埠。如果指定此項、系統會提示您輸入Proxy 主機名稱或IP (-proxy hostname or ip)。
- **-proxy\_ssh**連接埠(**-ps**)**[**連接埠、預設值:**443]**:SSH Proxy連接埠。預設為連接埠443。
- e. (選用)如果您需要有關每個參數的其他資訊、請使用參數說明:
	- **-**說明(**-h**):傳回每個參數的相關資訊。參數是根據初始部署而定義為必要或選用。升級與重新部 署參數的需求可能有所不同。
- f. 執行「Setup-mnode"命令。

設定控制器資產

1. 找出安裝ID:

a. 從瀏覽器登入管理節點REST API UI:

- b. 前往儲存設備MVIP並登入。此動作會在下一個步驟中接受憑證。
- c. 在管理節點上開啟庫存服務REST API UI:

https://<ManagementNodeIP>/inventory/1/

- d. 選擇\*授權\*並完成下列項目:
	- i. 輸入叢集使用者名稱和密碼。
	- ii. 輸入用戶端ID為「mnode-client」。
	- iii. 選取\*授權\*以開始工作階段。
- e. 從REST API UI中、選取\*「Get Rise/Installations」\*。
- f. 選擇\*試用\*。
- g. 選擇\*執行\*。
- h. 從代碼200回應本文中、複製並儲存「id」以供安裝使用、以供後續步驟使用。

您的安裝具有在安裝或升級期間建立的基礎資產組態。

- 2. 將適用於NetApp混合雲控制的vCenter控制器資產新增至管理節點已知資產:
	- a. 在管理節點上輸入管理節點IP位址、然後輸入「/mnodes(mnodes):

https://<ManagementNodeIP>/mnode

- b. 選取\*授權\*或任何鎖定圖示、然後完成下列步驟:
	- i. 輸入叢集使用者名稱和密碼。
	- ii. 輸入用戶端ID為「mnode-client」。
	- iii. 選取\*授權\*以開始工作階段。
	- iv. 關閉視窗。
- c. 選取「\* POST /Assites/{asset\_id}/controller\*」以新增控制器子資產。

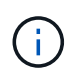

您應在vCenter中建立新的NetApp HCC角色、以新增控制器子資產。這項新的NetApp HCC-角色會將管理節點服務檢視限制為僅適用於NetApp的資產。請參閱 ["](https://docs.netapp.com/zh-tw/element-software/mnode/task_mnode_create_netapp_hcc_role_vcenter.html)[在](https://docs.netapp.com/zh-tw/element-software/mnode/task_mnode_create_netapp_hcc_role_vcenter.html)[vCenter](https://docs.netapp.com/zh-tw/element-software/mnode/task_mnode_create_netapp_hcc_role_vcenter.html)[中建](https://docs.netapp.com/zh-tw/element-software/mnode/task_mnode_create_netapp_hcc_role_vcenter.html) [立](https://docs.netapp.com/zh-tw/element-software/mnode/task_mnode_create_netapp_hcc_role_vcenter.html)[NetApp HCC](https://docs.netapp.com/zh-tw/element-software/mnode/task_mnode_create_netapp_hcc_role_vcenter.html)[角色](https://docs.netapp.com/zh-tw/element-software/mnode/task_mnode_create_netapp_hcc_role_vcenter.html)["](https://docs.netapp.com/zh-tw/element-software/mnode/task_mnode_create_netapp_hcc_role_vcenter.html)。

- d. 選擇\*試用\*。
- e. 在「\* asset\_id\*」欄位中、輸入您複製到剪貼簿的父基礎資產ID。
- f. 輸入「vCenter」類型和vCenter認證所需的有效負載值。
- g. 選擇\*執行\*。

### 瞭解更多資訊

- ["](https://docs.netapp.com/zh-tw/element-software/concepts/concept_solidfire_concepts_volumes.html#persistent-volumes)[持續磁碟區](https://docs.netapp.com/zh-tw/element-software/concepts/concept_solidfire_concepts_volumes.html#persistent-volumes)["](https://docs.netapp.com/zh-tw/element-software/concepts/concept_solidfire_concepts_volumes.html#persistent-volumes)
- ["](#page-33-0)[將控制器資產新](#page-33-0)[增至](#page-33-0)[管理節點](#page-33-0)["](#page-33-0)
- ["](#page-14-0)[設定儲存](#page-14-0)[NIC"](#page-14-0)
- ["vCenter Server](https://docs.netapp.com/us-en/vcp/index.html)[的](https://docs.netapp.com/us-en/vcp/index.html)[VMware vCenter](https://docs.netapp.com/us-en/vcp/index.html)[外掛程式](https://docs.netapp.com/us-en/vcp/index.html)[NetApp Element"](https://docs.netapp.com/us-en/vcp/index.html)
- ["](https://docs.netapp.com/us-en/element-software/index.html)[零件與元件軟體文件](https://docs.netapp.com/us-en/element-software/index.html)[SolidFire"](https://docs.netapp.com/us-en/element-software/index.html)

### 在**vCenter**中建立**NetApp HCC**角色

您應該在vCenter中建立NetApp的「HCC」角色、以便在安裝後手動將vCenter資產(控制 器)新增至管理節點、或是修改現有的控制器。

此NetApp的「高效能」角色會將您的管理節點服務檢視限制在僅適用於NetApp的資產上。

關於這項工作

- 本程序說明vSphere 6.7版提供的步驟。您的vSphere使用者介面可能與所述內容略有不同、視所安裝 的vSphere版本而定。如需其他說明、請參閱VMware vCenter文件。
- 至 ["](https://docs.netapp.com/zh-tw/element-software/mnode/task_mnode_create_netapp_hcc_role_vcenter.html#create-a-new-netapp-hcc-role)[建立新的](https://docs.netapp.com/zh-tw/element-software/mnode/task_mnode_create_netapp_hcc_role_vcenter.html#create-a-new-netapp-hcc-role)[NetApp HCC](https://docs.netapp.com/zh-tw/element-software/mnode/task_mnode_create_netapp_hcc_role_vcenter.html#create-a-new-netapp-hcc-role)[角色](https://docs.netapp.com/zh-tw/element-software/mnode/task_mnode_create_netapp_hcc_role_vcenter.html#create-a-new-netapp-hcc-role)["](https://docs.netapp.com/zh-tw/element-software/mnode/task_mnode_create_netapp_hcc_role_vcenter.html#create-a-new-netapp-hcc-role)、您必須先在vCenter中設定新的使用者帳戶、建立NetApp的HIT角色、然後 指派使用者權限。
- 對於NetApp ESXi主機組態、您應該將NDE建立的使用者帳戶更新為新的NetApp HCC角色:
	- 使用 ["](https://docs.netapp.com/zh-tw/element-software/mnode/task_mnode_create_netapp_hcc_role_vcenter.html#netapp-esxi-host-does-not-exist-in-a-vcenter-host-cluster)[此選項](https://docs.netapp.com/zh-tw/element-software/mnode/task_mnode_create_netapp_hcc_role_vcenter.html#netapp-esxi-host-does-not-exist-in-a-vcenter-host-cluster)["](https://docs.netapp.com/zh-tw/element-software/mnode/task_mnode_create_netapp_hcc_role_vcenter.html#netapp-esxi-host-does-not-exist-in-a-vcenter-host-cluster) 如果您的NetApp ESXi主機不存在於vCenter主機叢集內
	- 使用 ["](https://docs.netapp.com/zh-tw/element-software/mnode/task_mnode_create_netapp_hcc_role_vcenter.html#netapp-esxi-host-exists-in-a-vcenter-host-cluster)[此選項](https://docs.netapp.com/zh-tw/element-software/mnode/task_mnode_create_netapp_hcc_role_vcenter.html#netapp-esxi-host-exists-in-a-vcenter-host-cluster)["](https://docs.netapp.com/zh-tw/element-software/mnode/task_mnode_create_netapp_hcc_role_vcenter.html#netapp-esxi-host-exists-in-a-vcenter-host-cluster) 如果您的NetApp ESXi主機存在於vCenter主機叢集內
- 您可以 ["](https://docs.netapp.com/zh-tw/element-software/mnode/task_mnode_create_netapp_hcc_role_vcenter.html#controller-asset-already-exists-on-the-management-node)[設定控制器資產](https://docs.netapp.com/zh-tw/element-software/mnode/task_mnode_create_netapp_hcc_role_vcenter.html#controller-asset-already-exists-on-the-management-node)["](https://docs.netapp.com/zh-tw/element-software/mnode/task_mnode_create_netapp_hcc_role_vcenter.html#controller-asset-already-exists-on-the-management-node) 已存在於管理節點上。
- 使用新的NetApp HCC角色 ["](https://docs.netapp.com/zh-tw/element-software/mnode/task_mnode_create_netapp_hcc_role_vcenter.html#add-an-asset-to-the-management-node)[新](https://docs.netapp.com/zh-tw/element-software/mnode/task_mnode_create_netapp_hcc_role_vcenter.html#add-an-asset-to-the-management-node)[增](https://docs.netapp.com/zh-tw/element-software/mnode/task_mnode_create_netapp_hcc_role_vcenter.html#add-an-asset-to-the-management-node)[資產](https://docs.netapp.com/zh-tw/element-software/mnode/task_mnode_create_netapp_hcc_role_vcenter.html#add-an-asset-to-the-management-node)["](https://docs.netapp.com/zh-tw/element-software/mnode/task_mnode_create_netapp_hcc_role_vcenter.html#add-an-asset-to-the-management-node) 至管理節點。

### 建立新的**NetApp HCC**角色

在vCenter中設定新的使用者帳戶、建立NetApp HCC,然後指派使用者權限。

<span id="page-9-0"></span>在**vCenter**中設定新的使用者帳戶

請執行下列步驟、在vCenter中設定新的使用者帳戶。

### 步驟

- 1. 以「administrator@vsphere.er'」或同等身分登入vSphere Web Client。
- 2. 從功能表中選取\*管理\*。
- 3. 在「單一登入」區段中、選取「使用者」和「群組」。
- 4. 在\*網域\*清單中、選取「vSphere.local」或您的LDAP網域。
- 5. 選取\*新增使用者\*。
- 6. 填寫「新增使用者」表單。

### 在**vCenter**中建立新的**NetApp HCC**角色

請執行下列步驟、在vCenter中建立新的NetApp HCC角色。

### 步驟

- 1. 選取\*編輯角色\*、然後指派所需的權限。
- 2. 在左側導覽窗格中、選取\*全域\*。
- 3. 選擇\*診斷\*和\*授權\*。
- 4. 在左側導覽窗格中、選取\*主機\*。
- 5. 選擇\*維護\*、電源、儲存分割區組態**\***和**\***韌體。
- 6. 另存為「NetApp角色」。

將使用者權限指派給**vCenter**

執行下列步驟、將使用者權限指派給vCenter中的新NetApp HCC角色。

### 步驟

- 1. 從功能表中選取\*主機\*和\*叢集\*。
- 2. 在左側導覽窗格中、選取下列其中一個選項:
	- 頂級vCenter。
	- 您所需的vCenter(如果您處於連結模式)。

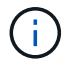

- 從NetApp Element vCenter Server 5.0的VMware vCenter外掛程式開始使用 ["vCenter](https://docs.netapp.com/us-en/vcp/vcp_concept_linkedmode.html)[連](https://docs.netapp.com/us-en/vcp/vcp_concept_linkedmode.html)[結模](https://docs.netapp.com/us-en/vcp/vcp_concept_linkedmode.html)[式](https://docs.netapp.com/us-en/vcp/vcp_concept_linkedmode.html)["](https://docs.netapp.com/us-en/vcp/vcp_concept_linkedmode.html)、您可以從個別管理節點登錄Element外掛程式、以管理管 理NetApp SolidFire VMware儲存叢集的每個vCenter Server (建議) 。
- 使用NetApp Element vCenter Server 4.10及更早版本的支援程式、從其他vCenter Server管理叢集資源、使用 ["vCenter](https://docs.netapp.com/us-en/vcp/vcp_concept_linkedmode.html)[連](https://docs.netapp.com/us-en/vcp/vcp_concept_linkedmode.html)[結模](https://docs.netapp.com/us-en/vcp/vcp_concept_linkedmode.html)[式](https://docs.netapp.com/us-en/vcp/vcp_concept_linkedmode.html)["](https://docs.netapp.com/us-en/vcp/vcp_concept_linkedmode.html) 僅限於本機儲存叢集。
- 3. 在右導覽窗格中、選取\*權限\*。
- 4. 選取「**+**」圖示以新增使用者。
	- 在「新增權限」視窗中新增下列詳細資料:
	- a. 選取「vSphere.local」或您的LDAP網域
	- b. 使用搜尋來尋找您在中建立的新使用者 [在](#page-9-0)[vCenter](#page-9-0)[中設定新的使用](#page-9-0)[者帳戶](#page-9-0)。
	- c. 選擇「NetApp角色」。

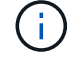

Do \* Not 選取 Propagate to子系\*。

## Add Permission | satyabra-vcenter01.mgmt.ict.openengla... X

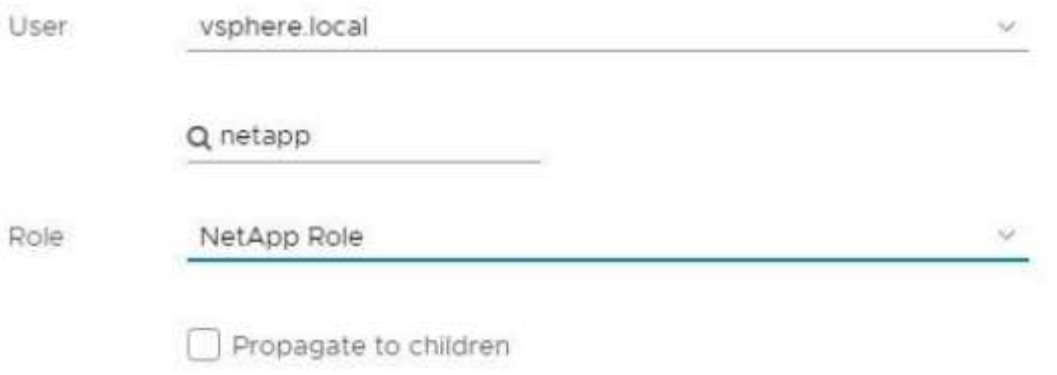

CANCEL

OK

將使用者權限指派給資料中心

執行下列步驟、將使用者權限指派給vCenter中的資料中心。

步驟

- 1. 在左窗格中、選取\*資料中心\*。
- 2. 在右導覽窗格中、選取\*權限\*。
- 3. 選取「**+**」圖示以新增使用者。
	- 在「新增權限」視窗中新增下列詳細資料:
	- a. 選取「vSphere.local」或您的LDAP網域。
	- b. 使用搜尋來尋找您在中建立的新的HCC.使用者 [在](#page-9-0)[vCenter](#page-9-0)[中設定新的使用](#page-9-0)[者帳戶](#page-9-0)。
	- c. 選取「ReadOnly role」。

 $\mathbf{1}$ 

Do \* Not 選取 Propagate to子系\*。

### 將使用者權限指派給**NetApp HCI** 各個資料存放區

請執行下列步驟、將使用者權限指派給NetApp HCI vCenter中的「VMware資料中心」。

### 步驟

1. 在左窗格中、選取\*資料中心\*。

2. 建立新的儲存資料夾。在\*資料中心\*上按一下滑鼠右鍵、然後選取\*建立儲存資料夾\*。

- 3. 將所有NetApp HCI 的不完整資料存放區從儲存叢集和本機傳輸到運算節點、再傳輸到新的儲存資料夾。
- 4. 選取新的儲存資料夾。
- 5. 在右導覽窗格中、選取\*權限\*。
- 6. 選取「**+**」圖示以新增使用者。
	- 在「新增權限」視窗中新增下列詳細資料:
	- a. 選取「vSphere.local」或您的LDAP網域。
	- b. 使用搜尋來尋找您在中建立的新的HCC.使用者 [在](#page-9-0)[vCenter](#page-9-0)[中設定新的使用](#page-9-0)[者帳戶](#page-9-0)。
	- c. 選取「管理員角色」
	- d. 選擇\*衍生至子項\*。

將使用者權限指派給**NetApp**主機叢集

執行下列步驟、將使用者權限指派給vCenter中的NetApp主機叢集。

#### 步驟

- 1. 在左側導覽窗格中、選取NetApp主機叢集。
- 2. 在右導覽窗格中、選取\*權限\*。
- 3. 選取「**+**」圖示以新增使用者。
	- 在「新增權限」視窗中新增下列詳細資料:
	- a. 選取「vSphere.local」或您的LDAP網域。
	- b. 使用搜尋來尋找您在中建立的新的HCC.使用者 [在](#page-9-0)[vCenter](#page-9-0)[中設定新的使用](#page-9-0)[者帳戶](#page-9-0)。
	- c. 選擇「NetApp角色」或「系統管理員」。
	- d. 選擇\*衍生至子項\*。

#### **NetApp ESXi**主機組態

對於NetApp ESXi主機組態、您應該將NDE建立的使用者帳戶更新為新的NetApp HCC角色。

**NetApp ESXi**主機不存在於**vCenter**主機叢集中

如果vCenter主機叢集內不存在NetApp ESXi主機、您可以使用下列程序、在vCenter中指派NetApp HCC角色和 使用者權限。

### 步驟

- 1. 從功能表中選取\*主機\*和\*叢集\*。
- 2. 在左側導覽窗格中、選取NetApp ESXi主機。
- 3. 在右導覽窗格中、選取\*權限\*。
- 4. 選取「**+**」圖示以新增使用者。

在「新增權限」視窗中新增下列詳細資料:

- a. 選取「vSphere.local」或您的LDAP網域。
- b. 使用搜尋來尋找您在中建立的新使用者 [在](#page-9-0)[vCenter](#page-9-0)[中設定新的使用](#page-9-0)[者帳戶](#page-9-0)。
- c. 選擇「NetApp角色」或「系統管理員」。
- 5. 選擇\*衍生至子項\*。

**NetApp ESXi**主機存在於**vCenter**主機叢集中

如果vCenter主機叢集內有NetApp ESXi主機與其他廠商ESXi主機、您可以使用下列程序、在vCenter中指 派NetApp HCC角色與使用者權限。

- 1. 從功能表中選取\*主機\*和\*叢集\*。
- 2. 在左側導覽窗格中、展開所需的主機叢集。
- 3. 在右導覽窗格中、選取\*權限\*。
- 4. 選取「**+**」圖示以新增使用者。
	- 在「新增權限」視窗中新增下列詳細資料:
	- a. 選取「vSphere.local」或您的LDAP網域。
	- b. 使用搜尋來尋找您在中建立的新使用者 [在](#page-9-0)[vCenter](#page-9-0)[中設定新的使用](#page-9-0)[者帳戶](#page-9-0)。
	- c. 選擇「NetApp角色」。

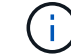

Do \* Not 選取 Propagate to子系\*。

- 5. 在左側導覽窗格中、選取NetApp ESXi主機。
- 6. 在右導覽窗格中、選取\*權限\*。
- 7. 選取「**+**」圖示以新增使用者。
	- 在「新增權限」視窗中新增下列詳細資料:
	- a. 選取「vSphere.local」或您的LDAP網域。
	- b. 使用搜尋來尋找您在中建立的新使用者 [在](#page-9-0)[vCenter](#page-9-0)[中設定新的使用](#page-9-0)[者帳戶](#page-9-0)。
	- c. 選擇「NetApp角色」或「系統管理員」。
	- d. 選擇\*衍生至子項\*。

8. 針對主機叢集中的其餘NetApp ESXi主機重複上述步驟。

### 管理節點上已存在控制器資產

如果管理節點上已存在控制器資產、請執行下列步驟、使用「PUT /Assets /{asset\_id}/controllers / {controller\_id}」來設定控制器。

#### 步驟

1. 存取管理節點上的mNode服務API UI:

<https://<ManagementNodeIP>/mnode`>

- 2. 選取\*授權\*並輸入認證資料以存取API呼叫。
- 3. 選取「Get /Assets」(取得/資產)以取得父ID。
- 4. 選取「PUT /Assets / {asset\_id} /controller/ {controller\_id} 」。
	- a. 在要求本文的帳戶設定中輸入建立的認證資料。

### 將資產新增至管理節點

如果您需要在安裝後手動新增資產、請使用您在中建立的新HCC-使用者帳戶 [在](#page-9-0)[vCenter](#page-9-0)[中設定新的使用](#page-9-0)[者帳](#page-9-0) [戶](#page-9-0)。如需詳細資訊、請參閱 ["](#page-33-0)[將控制器資產新](#page-33-0)[增至](#page-33-0)[管理節點](#page-33-0)["](#page-33-0)。

### 如需詳細資訊、請參閱

- ["vCenter Server](https://docs.netapp.com/us-en/vcp/index.html)[的](https://docs.netapp.com/us-en/vcp/index.html)[VMware vCenter](https://docs.netapp.com/us-en/vcp/index.html)[外掛程式](https://docs.netapp.com/us-en/vcp/index.html)[NetApp Element"](https://docs.netapp.com/us-en/vcp/index.html)
- ["](https://docs.netapp.com/us-en/element-software/index.html)[零件與元件軟體文件](https://docs.netapp.com/us-en/element-software/index.html)[SolidFire"](https://docs.netapp.com/us-en/element-software/index.html)

### <span id="page-14-0"></span>設定儲存網路介面控制器(**NIC**)

如果您使用額外的NIC進行儲存、可以在管理節點上使用SSH、或使用vCenter主控台執 行Curl命令、以設定標記或無標記的網路介面。

### 開始之前

- 您知道eth0 IP位址。
- 您的叢集版本執行NetApp Element 的是更新版本的Software 11.3。
- 您已部署管理節點11.3或更新版本。

### 組態選項

### 選擇與您的環境相關的選項:

- [為](#page-14-1)[無](#page-14-1)[標記](#page-14-1)[網路介面設定儲存網路介面控制器\(](#page-14-1)[NIC](#page-14-1)[\)](#page-14-1)
- [為](#page-15-0)[標記](#page-15-0)[的網路介面設定儲存網路介面控制器\(](#page-15-0)[NIC](#page-15-0)[\)](#page-15-0)

<span id="page-14-1"></span>為無標記網路介面設定儲存網路介面控制器(**NIC**)

### 步驟

- 1. 開啟SSH或vCenter主控台。
- 2. 取代下列命令範本中的值並執行命令:

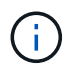

新儲存網路介面的每個必要參數值均以「\$」表示。下列範本中的「叢集」物件是必要項目、 可用於重新命名管理節點主機名稱。不應在正式作業環境中使用「不安全」或「-k」選項。

```
curl -u $mnode user name: $mnode password --insecure -X POST \
https://$mnode IP:442/json-rpc/10.0 \
-H 'Content-Type: application/json' \
-H 'cache-control: no-cache' \
-d \prime {
       "params": {
                "network": {
                           "$eth1": {
                                    "#default" : false,
                                    "address" : "$storage_IP",
                                    "auto" : true,
                                   "family" : "inet",
                                    "method" : "static",
                                    "mtu" : "9000",
                                    "netmask" : "$subnet_mask",
                                   "status" : "Up"
  }
\},
                "cluster": {
                        "name": "$mnode host name"
  }
              },
      "method": "SetConfig"
}
\mathbf{I}
```
<span id="page-15-0"></span>為標記的網路介面設定儲存網路介面控制器(**NIC**)

### 步驟

- 1. 開啟SSH或vCenter主控台。
- 2. 取代下列命令範本中的值並執行命令:

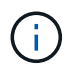

新儲存網路介面的每個必要參數值均以「\$」表示。下列範本中的「叢集」物件是必要項目、 可用於重新命名管理節點主機名稱。不應在正式作業環境中使用「不安全」或「-k」選項。

```
curl -u $mnode user name: $mnode password --insecure -X POST \
https://$mnode IP:442/json-rpc/10.0 \
-H 'Content-Type: application/json' \
-H 'cache-control: no-cache' \
-d \prime {
      "params": {
                "network": {
                          "$eth1": {
                                   "#default" : false,
                                   "address" : "$storage_IP",
                                   "auto" : true,
                                   "family" : "inet",
                                   "method" : "static",
                                   "mtu" : "9000",
                                   "netmask" : "$subnet_mask",
                                   "status" : "Up",
                                   "virtualNetworkTag" : "$vlan_id"
  }
\},
                "cluster": {
                       "name": "$mnode host name",
                       "cipi": "$eth1.$vlan_id",
                       "sipi": "$eth1.$vlan_id"
  }
\}, \}  "method": "SetConfig"
}
'
```
瞭解更多資訊

- ["](#page-33-0)[將控制器資產新](#page-33-0)[增至](#page-33-0)[管理節點](#page-33-0)["](#page-33-0)
- ["vCenter Server](https://docs.netapp.com/us-en/vcp/index.html)[的](https://docs.netapp.com/us-en/vcp/index.html)[VMware vCenter](https://docs.netapp.com/us-en/vcp/index.html)[外掛程式](https://docs.netapp.com/us-en/vcp/index.html)[NetApp Element"](https://docs.netapp.com/us-en/vcp/index.html)
- ["](https://docs.netapp.com/us-en/element-software/index.html)[零件與元件軟體文件](https://docs.netapp.com/us-en/element-software/index.html)[SolidFire"](https://docs.netapp.com/us-en/element-software/index.html)

### <span id="page-16-0"></span>恢復管理節點

如果先前的管理節點使用持續磁碟區、您可以手動為執行NetApp Element 此軟體的叢集恢 復和重新部署管理節點。

您可以部署新的OVA並執行重新部署指令碼、從先前安裝的管理節點擷取組態資料(執行版本11.3及更新版本 )。

您需要的產品

- 您先前的管理節點執行NetApp Element 的是版本11.3或更新版本的 ["](https://docs.netapp.com/zh-tw/element-software/concepts/concept_solidfire_concepts_volumes.html#persistent-volumes)[持續磁碟區](https://docs.netapp.com/zh-tw/element-software/concepts/concept_solidfire_concepts_volumes.html#persistent-volumes)["](https://docs.netapp.com/zh-tw/element-software/concepts/concept_solidfire_concepts_volumes.html#persistent-volumes) 功能投入。
- 您知道包含持續磁碟區的叢集MVIP和SVIP。
- 您的叢集版本執行NetApp Element 的是更新版本的Software 11.3。
- 您的安裝使用的是IPV4。管理節點11.3不支援IPv6。
- 您有權從NetApp支援網站下載軟體。
- 您已識別出適合您平台的管理節點映像類型:

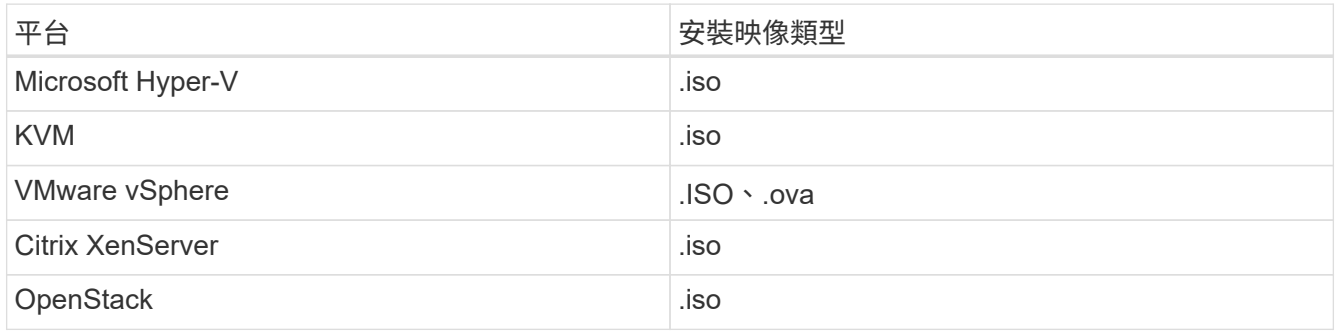

### 步驟

- 1. [下載](#page-4-0)[ISO](#page-4-0)[或](#page-4-0)[OVA](#page-4-0)[並部署](#page-4-0)[VM](#page-4-0)
- 2. [設定網路]
- 3. [設定時間同步]
- 4. [設定管理節點]

### 下載**ISO**或**OVA**並部署**VM**

- 1. 從下載OVA或ISO以供安裝 ["Element](https://mysupport.netapp.com/site/products/all/details/element-software/downloads-tab)[軟體](https://mysupport.netapp.com/site/products/all/details/element-software/downloads-tab)["](https://mysupport.netapp.com/site/products/all/details/element-software/downloads-tab) 頁面。
	- a. 選擇\*下載最新版本\*並接受EULA。
	- b. 選取您要下載的管理節點映像。
- 2. 如果您下載了OVA、請依照下列步驟操作:
	- a. 部署OVA。
	- b. 如果您的儲存叢集與管理節點(eth0)位於不同的子網路上、且您想要使用持續磁碟區、請在儲存子網 路上的VM(例如eth1)中新增第二個網路介面控制器(NIC)、或確保管理網路可以路由傳送至儲存網 路。
- 3. 如果您下載ISO、請依照下列步驟操作:
	- a. 使用下列組態、從Hypervisor建立新的64位元虛擬機器:
		- 六個虛擬CPU
		- 24GB RAM
		- 400GB虛擬磁碟、精簡配置
		- 單一虛擬網路介面、可存取網際網路及儲存設備MVIP。
		- (SolidFire 可選購以支援整合式All Flash儲存設備)單一虛擬網路介面、可透過管理網路存取儲存 叢集。如果您的儲存叢集與管理節點(eth0)位於不同的子網路上、且您想要使用持續磁碟區、請在

儲存子網路(eth1)的VM上新增第二個網路介面控制器(NIC)、或確保管理網路可以路由傳送至 儲存網路。

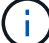

請勿在執行此步驟之前開啟虛擬機器電源、此步驟稍後會指出此點。

b. 將ISO附加至虛擬機器、然後開機至.ISO安裝映像。

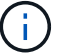

使用映像安裝管理節點可能會導致啟動畫面出現30秒延遲。

4. 安裝完成後、開啟管理節點的虛擬機器電源。

設定網路

1. 使用終端使用者介面(TUI)建立管理節點管理使用者。

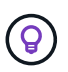

若要在功能表選項之間移動、請按上或下方向鍵。若要在按鈕之間移動、請按下「分頁」。 若要從按鈕移至欄位、請按下Tab。若要在欄位之間瀏覽、請按下向上或向下箭頭鍵。

2. 設定管理節點網路(eth0)。

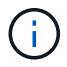

如果您需要額外的NIC來隔離儲存流量、請參閱設定其他NIC的指示: ["](#page-14-0)[設定儲存網路介面控](#page-14-0) [制器\(](#page-14-0)[NIC](#page-14-0)[\)](#page-14-0)["](#page-14-0)。

設定時間同步

1. 使用NTP確保管理節點與儲存叢集之間的時間同步:

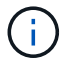

從元件12.3.1開始、會自動執行子步驟(A)至(e)。若為管理節點12.3.1或更新版本、請繼續 執行 子步驟(f) 以完成時間同步組態。

- 1. 使用SSH或Hypervisor提供的主控台登入管理節點。
- 2. 停止ntpd:

sudo service ntpd stop

- 3. 編輯NTP組態檔「/etc/ntp.conf:
	- a. 在預設伺服器(「伺服器0.gentoo.pool.ntp.org」)前面加上「#」、即可註釋掉預設伺服器(「伺服 器」)。
	- b. 為您要新增的每個預設時間伺服器新增一行。預設時間伺服器必須與儲存叢集上使用的NTP伺服器相 同、您將在中使用 ["](#page-16-0)[後](#page-16-0)[續步驟](#page-16-0)["](#page-16-0)。

```
vi /etc/ntp.conf
#server 0.gentoo.pool.ntp.org
#server 1.gentoo.pool.ntp.org
#server 2.gentoo.pool.ntp.org
#server 3.gentoo.pool.ntp.org
server <insert the hostname or IP address of the default time server>
```
- c. 完成後儲存組態檔。
- 4. 強制NTP與新增的伺服器同步。

sudo ntpd -gq

5. 重新啟動ntpd。

sudo service ntpd start

6. [Subford\_f\_recover\_config\_time\_sync-]停用透過Hypervisor與主機進行時間同步(以下為VMware範例):

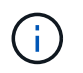

如果您在VMware以外的Hypervisor環境中部署mNode、例如在OpenStack環境中從.ISO映像 部署mNode、請參閱Hypervisor文件以取得等效命令。

a. 停用定期時間同步:

vmware-toolbox-cmd timesync disable

b. 顯示並確認服務的目前狀態:

vmware-toolbox-cmd timesync status

c. 在vSphere中、確認VM選項中未勾選「將訪客時間與主機同步」方塊。

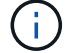

如果您日後對VM進行變更、請勿啟用此選項。

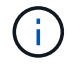

請勿在完成時間同步組態之後編輯NTP、因為它會在您執行時影響NTP 重新部署命令 在管理節點 上。

### 設定管理節點

1. 建立管理服務套裝組合內容的暫用目的地目錄:

```
mkdir -p /sf/etc/mnode/mnode-archive
```
- 2. 下載先前安裝在現有管理節點上的管理服務套裝組合(2.15.28版或更新版本)、並將其儲存 在「/sf/etc/mnode/」目錄中。
- 3. 使用下列命令擷取下載的套件組合、並以套件檔案名稱取代[]方括弧中的值(包括方括弧):

```
tar -C /sf/etc/mnode -xvf /sf/etc/mnode/[management services bundle
file]
```
4. 將產生的檔案解壓縮到「/SF/etc/mnode-archive (目錄):

tar -C /sf/etc/mnode/mnode-archive -xvf /sf/etc/mnode/services\_deploy\_bundle.tar.gz

5. 建立帳戶和磁碟區的組態檔:

```
echo '{"trident": true, "mvip": "[mvip IP address]", "account name":
"[persistent volume account name]"}' | sudo tee /sf/etc/mnode/mnode-
archive/management-services-metadata.json
```
a. 針對下列每個必要參數、將[]方塊中的值(包括方括弧)取代:

- **[mvip IP**位址**]**:儲存叢集的管理虛擬IP位址。使用您在期間使用的相同儲存叢集來設定管理節點 ["NTP](#page-16-0)[伺服器組態](#page-16-0)["](#page-16-0)。
- **[**持續磁碟區帳戶名稱]:與此儲存叢集中所有持續磁碟區相關聯的帳戶名稱。
- 6. 設定並執行管理節點重新部署命令、以連線至叢集上裝載的持續磁碟區、並使用先前的管理節點組態資料啟 動服務:

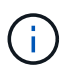

系統會提示您在安全提示中輸入密碼。如果叢集位於Proxy伺服器之後、您必須設定Proxy設 定、才能連線至公用網路。

sudo /sf/packages/mnode/redeploy-mnode --mnode admin user [username]

a. 將[]方括弧中的值(包括方括弧)取代為管理節點系統管理員帳戶的使用者名稱。這可能是您用來登入管 理節點的使用者帳戶使用者名稱。

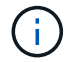

您可以新增使用者名稱、或允許指令碼提示您輸入資訊。

- b. 運行"REDeploy-mnode"命令。重新部署完成時、指令碼會顯示成功訊息。
- c. 如果您使用系統的完整網域名稱(FQDN)來存取元素Web介面(例如管理節點或NetApp混合雲控制 )、 ["](https://docs.netapp.com/zh-tw/element-software/upgrade/task_hcc_upgrade_management_node.html#reconfigure-authentication-using-the-management-node-rest-api)[重](https://docs.netapp.com/zh-tw/element-software/upgrade/task_hcc_upgrade_management_node.html#reconfigure-authentication-using-the-management-node-rest-api)[新設定管理節點的](https://docs.netapp.com/zh-tw/element-software/upgrade/task_hcc_upgrade_management_node.html#reconfigure-authentication-using-the-management-node-rest-api)[驗](https://docs.netapp.com/zh-tw/element-software/upgrade/task_hcc_upgrade_management_node.html#reconfigure-authentication-using-the-management-node-rest-api)[證](https://docs.netapp.com/zh-tw/element-software/upgrade/task_hcc_upgrade_management_node.html#reconfigure-authentication-using-the-management-node-rest-api)["](https://docs.netapp.com/zh-tw/element-software/upgrade/task_hcc_upgrade_management_node.html#reconfigure-authentication-using-the-management-node-rest-api)。

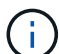

提供SSH功能 ["NetApp](#page-49-0)[支援遠端支援通道\(](#page-49-0)[RST](#page-49-0)[\)工作階段存取](#page-49-0)["](#page-49-0) 在執行管理服務2.18及更新版本 的管理節點上、預設為停用。如果您先前已在管理節點上啟用SSH功能、則可能需要 ["](#page-50-0)[再次](#page-50-0)[停](#page-50-0) [用](#page-50-0)[SSH"](#page-50-0) 在恢復的管理節點上。

### 瞭解更多資訊

- ["](https://docs.netapp.com/zh-tw/element-software/concepts/concept_solidfire_concepts_volumes.html#persistent-volumes)[持續磁碟區](https://docs.netapp.com/zh-tw/element-software/concepts/concept_solidfire_concepts_volumes.html#persistent-volumes)["](https://docs.netapp.com/zh-tw/element-software/concepts/concept_solidfire_concepts_volumes.html#persistent-volumes)
- ["vCenter Server](https://docs.netapp.com/us-en/vcp/index.html)[的](https://docs.netapp.com/us-en/vcp/index.html)[VMware vCenter](https://docs.netapp.com/us-en/vcp/index.html)[外掛程式](https://docs.netapp.com/us-en/vcp/index.html)[NetApp Element"](https://docs.netapp.com/us-en/vcp/index.html)
- ["](https://docs.netapp.com/us-en/element-software/index.html)[零件與元件軟體文件](https://docs.netapp.com/us-en/element-software/index.html)[SolidFire"](https://docs.netapp.com/us-en/element-software/index.html)

## <span id="page-21-0"></span>存取管理節點

從NetApp Element 版本11.3開始、管理節點包含兩個UI:用於管理REST型服務的UI、以 及用於管理網路和叢集設定的每節點UI、以及作業系統測試和公用程式。

對於執行Element軟體版本11.3或更新版本的叢集、您可以使用下列兩種介面之一:

- 您可以使用管理節點UI(「https://[mNode IP}:442])來變更網路和叢集設定、執行系統測試或使用系統公 用程式。
- 透過使用內建的REST API UI(「https://[mNode ips/mnode')、您可以執行或瞭解與管理節點服務相關 的API、包括Proxy伺服器組態、服務層級更新或資產管理。

### 存取每節點**UI**的管理節點

您可以從每個節點的UI存取網路和叢集設定、並使用系統測試和公用程式。

### 步驟

1. 輸入管理節點IP位址、然後輸入:4442、即可存取管理節點的每節點UI

https://[IP address]:442

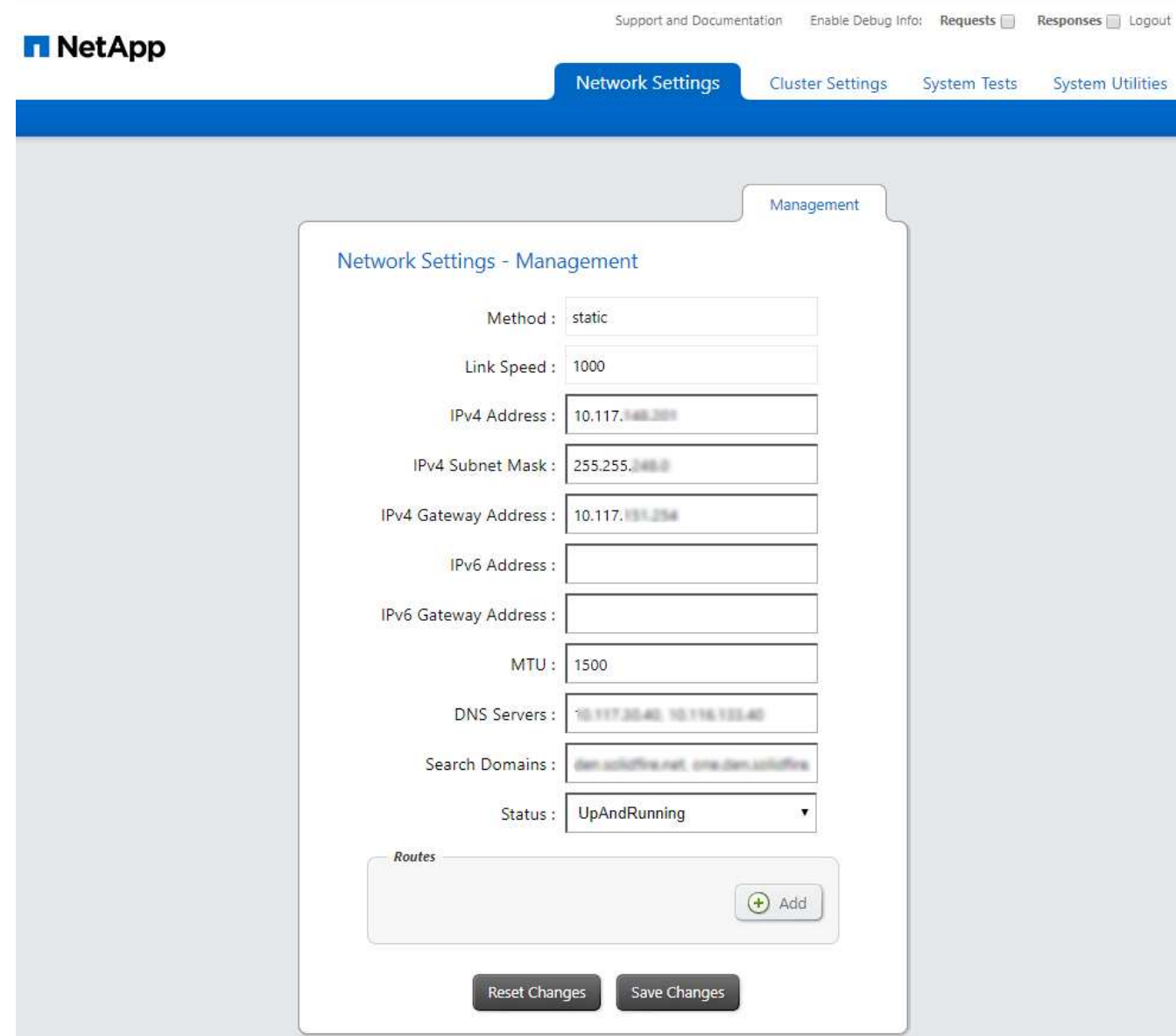

2. 出現提示時、請輸入管理節點的使用者名稱和密碼。

### 存取管理節點**REST API UI**

您可以從REST API UI存取服務相關API功能表、以控制管理節點上的管理服務。

步驟

1. 若要存取管理服務的REST API UI、請輸入管理節點IP位址、然後輸入「/mnode」:

https://[IP address]/mnode

### **MANAGEMENT SERVICES API<sup>®</sup>**

 $[Base URL: /m]$ 

The configuration REST service for MANAGEMENT SERVICES NetApp - Website NetApp Commercial Software License

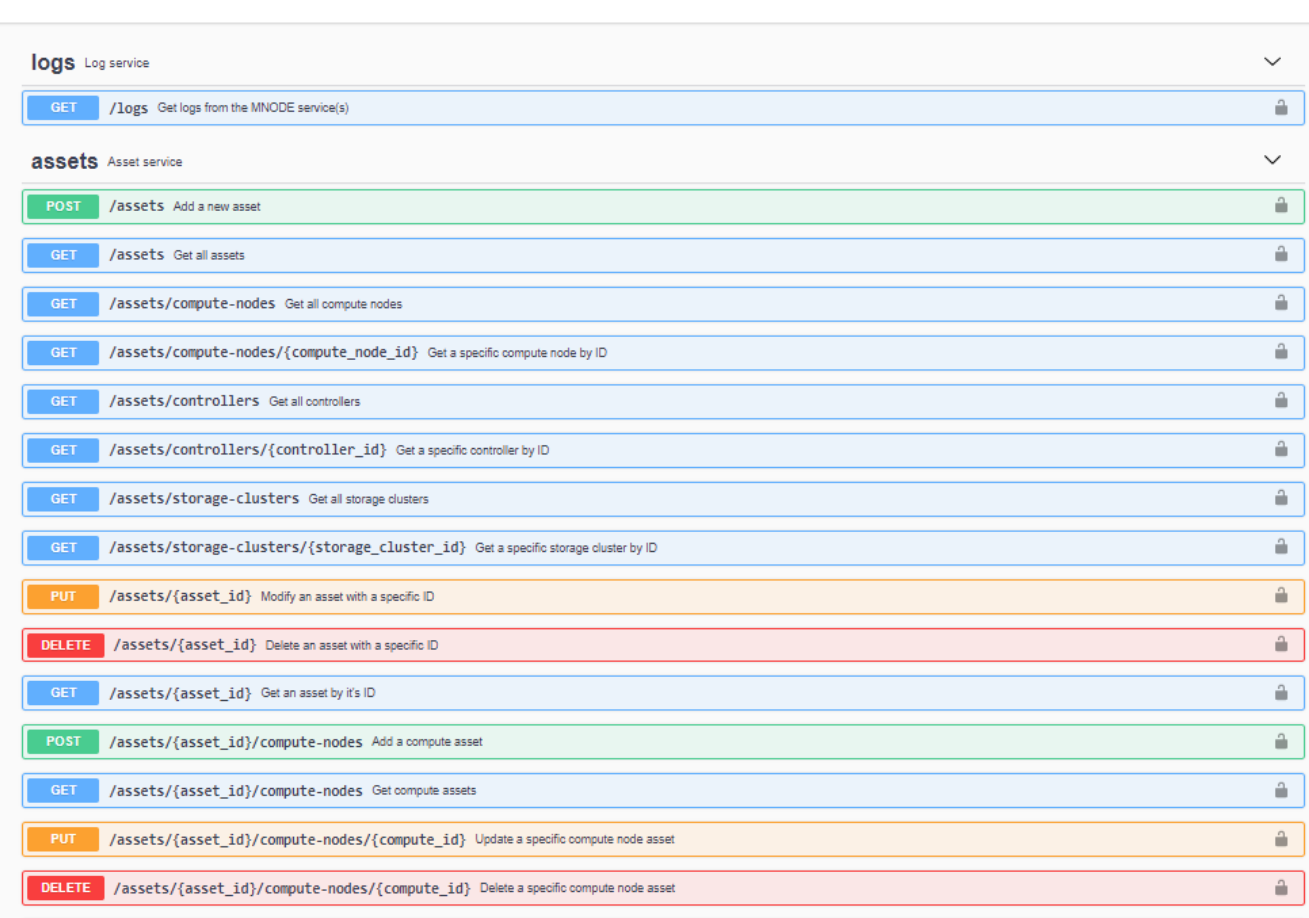

Authorize  $\hat{\phantom{a}}$ 

2. 選取\*授權\*或任何鎖定圖示、然後輸入叢集管理認證、以取得使用API的權限。

### 瞭解更多資訊

- ["](#page-29-0)[啟用](#page-29-0)[Active IQ](#page-29-0) [功能支援功能與](#page-29-0)[NetApp](#page-29-0)[監控](#page-29-0)["](#page-29-0)
- ["vCenter Server](https://docs.netapp.com/us-en/vcp/index.html)[的](https://docs.netapp.com/us-en/vcp/index.html)[VMware vCenter](https://docs.netapp.com/us-en/vcp/index.html)[外掛程式](https://docs.netapp.com/us-en/vcp/index.html)[NetApp Element"](https://docs.netapp.com/us-en/vcp/index.html)
- ["](https://docs.netapp.com/us-en/element-software/index.html)[零件與元件軟體文件](https://docs.netapp.com/us-en/element-software/index.html)[SolidFire"](https://docs.netapp.com/us-en/element-software/index.html)

## <span id="page-23-0"></span>變更管理節點的預設**SSL**憑證

您可以使用NetApp Element 效益分析API來變更管理節點的預設SSL憑證和私密金鑰。

當您設定管理節點時、它會建立獨特的自我簽署安全通訊端層(SSL)憑證和私密金鑰、以元素UI、每節點UI 或API的方式、用於所有HTTPS通訊。Element軟體支援自我簽署的憑證、以及由信任的憑證授權單位(CA)核 發和驗證的憑證。

您可以使用下列API方法取得有關預設SSL憑證的詳細資訊、並進行變更。

• \* GetNodeSSLCertificate \*

您可以使用 ["GetNodeSSLCertificate](https://docs.netapp.com/zh-tw/element-software/api/reference_element_api_getnodesslcertificate.html)[方](https://docs.netapp.com/zh-tw/element-software/api/reference_element_api_getnodesslcertificate.html)[法](https://docs.netapp.com/zh-tw/element-software/api/reference_element_api_getnodesslcertificate.html)["](https://docs.netapp.com/zh-tw/element-software/api/reference_element_api_getnodesslcertificate.html) 擷取目前安裝之SSL憑證的相關資訊、包括所有憑證詳細資料。

• \* SetNodeSSLCertificate \*

您可以使用 ["SetNodeSSLCertificate](https://docs.netapp.com/zh-tw/element-software/api/reference_element_api_setnodesslcertificate.html)[方](https://docs.netapp.com/zh-tw/element-software/api/reference_element_api_setnodesslcertificate.html)[法](https://docs.netapp.com/zh-tw/element-software/api/reference_element_api_setnodesslcertificate.html)["](https://docs.netapp.com/zh-tw/element-software/api/reference_element_api_setnodesslcertificate.html) 可將叢集和每節點SSL憑證設為您提供的憑證和私密金鑰。系統 會驗證憑證和私密金鑰、以防止套用無效的憑證。

• \*遠端節點SSLCertificate \*

這 ["RemoveNodeSSLCertificate](https://docs.netapp.com/zh-tw/element-software/api/reference_element_api_removenodesslcertificate.html)[方](https://docs.netapp.com/zh-tw/element-software/api/reference_element_api_removenodesslcertificate.html)[法](https://docs.netapp.com/zh-tw/element-software/api/reference_element_api_removenodesslcertificate.html)["](https://docs.netapp.com/zh-tw/element-software/api/reference_element_api_removenodesslcertificate.html) 移除目前安裝的SSL憑證和私密金鑰。然後叢集會產生新的自我簽署 憑證和私密金鑰。

### 如需詳細資訊、請參閱

- ["](https://docs.netapp.com/zh-tw/element-software/storage/reference_post_deploy_change_default_ssl_certificate.html)[變更](https://docs.netapp.com/zh-tw/element-software/storage/reference_post_deploy_change_default_ssl_certificate.html)[Element](https://docs.netapp.com/zh-tw/element-software/storage/reference_post_deploy_change_default_ssl_certificate.html)[軟體預設](https://docs.netapp.com/zh-tw/element-software/storage/reference_post_deploy_change_default_ssl_certificate.html)[SSL](https://docs.netapp.com/zh-tw/element-software/storage/reference_post_deploy_change_default_ssl_certificate.html)[憑證](https://docs.netapp.com/zh-tw/element-software/storage/reference_post_deploy_change_default_ssl_certificate.html)["](https://docs.netapp.com/zh-tw/element-software/storage/reference_post_deploy_change_default_ssl_certificate.html)
- ["](https://kb.netapp.com/Advice_and_Troubleshooting/Data_Storage_Software/Element_Software/What_are_the_requirements_around_setting_custom_SSL_certificates_in_Element_Software%3F)[在](https://kb.netapp.com/Advice_and_Troubleshooting/Data_Storage_Software/Element_Software/What_are_the_requirements_around_setting_custom_SSL_certificates_in_Element_Software%3F)[Element Software](https://kb.netapp.com/Advice_and_Troubleshooting/Data_Storage_Software/Element_Software/What_are_the_requirements_around_setting_custom_SSL_certificates_in_Element_Software%3F)[中設定](https://kb.netapp.com/Advice_and_Troubleshooting/Data_Storage_Software/Element_Software/What_are_the_requirements_around_setting_custom_SSL_certificates_in_Element_Software%3F)[自訂](https://kb.netapp.com/Advice_and_Troubleshooting/Data_Storage_Software/Element_Software/What_are_the_requirements_around_setting_custom_SSL_certificates_in_Element_Software%3F)[SSL](https://kb.netapp.com/Advice_and_Troubleshooting/Data_Storage_Software/Element_Software/What_are_the_requirements_around_setting_custom_SSL_certificates_in_Element_Software%3F)[憑證有](https://kb.netapp.com/Advice_and_Troubleshooting/Data_Storage_Software/Element_Software/What_are_the_requirements_around_setting_custom_SSL_certificates_in_Element_Software%3F)[哪些](https://kb.netapp.com/Advice_and_Troubleshooting/Data_Storage_Software/Element_Software/What_are_the_requirements_around_setting_custom_SSL_certificates_in_Element_Software%3F)[要](https://kb.netapp.com/Advice_and_Troubleshooting/Data_Storage_Software/Element_Software/What_are_the_requirements_around_setting_custom_SSL_certificates_in_Element_Software%3F)[求](https://kb.netapp.com/Advice_and_Troubleshooting/Data_Storage_Software/Element_Software/What_are_the_requirements_around_setting_custom_SSL_certificates_in_Element_Software%3F)[?](https://kb.netapp.com/Advice_and_Troubleshooting/Data_Storage_Software/Element_Software/What_are_the_requirements_around_setting_custom_SSL_certificates_in_Element_Software%3F)["](https://kb.netapp.com/Advice_and_Troubleshooting/Data_Storage_Software/Element_Software/What_are_the_requirements_around_setting_custom_SSL_certificates_in_Element_Software%3F)
- ["](https://docs.netapp.com/us-en/element-software/index.html)[零件與元件軟體文件](https://docs.netapp.com/us-en/element-software/index.html)[SolidFire"](https://docs.netapp.com/us-en/element-software/index.html)
- ["vCenter Server](https://docs.netapp.com/us-en/vcp/index.html)[的](https://docs.netapp.com/us-en/vcp/index.html)[VMware vCenter](https://docs.netapp.com/us-en/vcp/index.html)[外掛程式](https://docs.netapp.com/us-en/vcp/index.html)[NetApp Element"](https://docs.netapp.com/us-en/vcp/index.html)

## <span id="page-24-0"></span>使用管理節點**UI**

### <span id="page-24-1"></span>管理節點**UI**總覽

使用管理節點UI(「https://<ManagementNodeIP>:442`」)、您可以變更網路和叢集設 定、執行系統測試或使用系統公用程式。

您可以使用管理節點UI執行的工作:

- ["](#page-24-2)[設定](#page-24-2)[警](#page-24-2)[示](#page-24-2)[監控](#page-24-2)["](#page-24-2)
- ["](#page-25-0)[修改](#page-25-0)[及測試管理節點網路、叢集及系統設定](#page-25-0)["](#page-25-0)
- ["](#page-26-0)[從管理節點執行系統公用程式](#page-26-0)["](#page-26-0)

### 如需詳細資訊、請參閱

- ["](#page-21-0)[存取管理節點](#page-21-0)["](#page-21-0)
- ["vCenter Server](https://docs.netapp.com/us-en/vcp/index.html)[的](https://docs.netapp.com/us-en/vcp/index.html)[VMware vCenter](https://docs.netapp.com/us-en/vcp/index.html)[外掛程式](https://docs.netapp.com/us-en/vcp/index.html)[NetApp Element"](https://docs.netapp.com/us-en/vcp/index.html)
- ["](https://docs.netapp.com/us-en/element-software/index.html)[零件與元件軟體文件](https://docs.netapp.com/us-en/element-software/index.html)[SolidFire"](https://docs.netapp.com/us-en/element-software/index.html)

### <span id="page-24-2"></span>設定警示監控

警示監控工具已設定為NetApp HCI 進行不必要的警示監控。這些工具並未設定SolidFire 或使用於不完整的Flash儲存設備。執行這些叢集的工具會產生下列的405錯誤、這是預期 的設定:「webUIParse錯誤:伺服器的回應無效。405'

如需設定NetApp HCI for效益警示監控的詳細資訊、請參閱 ["](https://docs.netapp.com/us-en/hci/docs/task_mnode_enable_alerts.html)[設定](https://docs.netapp.com/us-en/hci/docs/task_mnode_enable_alerts.html)[警](https://docs.netapp.com/us-en/hci/docs/task_mnode_enable_alerts.html)[示](https://docs.netapp.com/us-en/hci/docs/task_mnode_enable_alerts.html)[監控](https://docs.netapp.com/us-en/hci/docs/task_mnode_enable_alerts.html)["](https://docs.netapp.com/us-en/hci/docs/task_mnode_enable_alerts.html)

<span id="page-25-0"></span>修改及測試管理節點網路、叢集及系統設定

您可以修改及測試管理節點網路、叢集及系統設定。

- [更新管理節點網路設定]
- [更新管理節點叢集設定]
- [測試管理節點設定]

更新管理節點網路設定

在每節點管理節點UI的「網路設定」索引標籤上、您可以修改管理節點網路介面欄位。

- 1. 開啟每個節點的管理節點UI。
- 2. 選取\*網路設定\*索引標籤。
- 3. 檢視或輸入下列資訊:
	- a. 方法:選擇下列其中一種方法來設定介面:
		- 「環回」:用於定義IPv4環回介面。
		- 「手動」:用於定義預設不進行組態的介面。
		- 「Dop跳」:用於透過DHCP取得IP位址。
		- 「靜態」:用於定義靜態分配的IPv4位址的乙太網路介面。
	- b. 連結速度:虛擬NIC議定的速度。
	- c. \* IPV4位址\*:eth0網路的IPV4位址。
	- d. \* IPV4子網路遮罩\*:位址子區段的IPV4網路。
	- e. \* IPV4閘道位址\*:從本機網路傳送封包的路由器網路位址。
	- f. \* IPv6位址\*:eth0網路的IPv6位址。
	- g. \* IPv6閘道位址\*:從本機網路傳送封包的路由器網路位址。

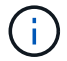

11.3或更新版本的管理節點不支援IPv6選項。

- h. \* MTU \*:網路傳輸協定可以傳輸的最大封包大小。必須大於或等於1500。如果您新增第二個儲存NIC、 其值應為9000。
- i. \* DNS Servers\*:用於叢集通訊的網路介面。
- j. 搜尋網域:搜尋系統可用的其他MAC位址。
- k. 狀態:可能值:
	- 「UpAndRuning」
	- '獨立'

▪ "上"

l. 路由:透過路由設定使用的相關介面、靜態路由傳送至特定主機或網路。

更新管理節點叢集設定

在管理節點的每節點UI的叢集設定索引標籤上、當節點處於「可用」、「擱置」、「彭定作用中」和「作用中」 狀態時、您可以修改叢集介面欄位。

- 1. 開啟每個節點的管理節點UI。
- 2. 選取\*叢集設定\*索引標籤。
- 3. 檢視或輸入下列資訊:
	- 角色:管理節點在叢集中的角色。可能值:「管理」。
	- 版本:叢集上執行的Element軟體版本。
	- 預設介面:用於與執行Element軟體的叢集進行管理節點通訊的預設網路介面。

#### 測試管理節點設定

變更管理節點的管理和網路設定並提交變更之後、您可以執行測試來驗證所做的變更。

- 1. 開啟每個節點的管理節點UI。
- 2. 在管理節點UI中、選取\*系統測試\*。
- 3. 完成下列任一項:
	- a. 若要確認您設定的網路設定對系統有效、請選取\*測試網路組態\*。
	- b. 若要使用ICMP封包測試1G與10G介面上所有節點的網路連線能力、請選取\*測試Ping \*。
- 4. 檢視或輸入下列項目:
	- 主機:指定要ping的裝置位址或主機名稱的以逗號分隔的清單。
	- 嘗試次數:指定系統重複測試ping的次數。預設值:5.
	- 封包大小:指定要在傳送給每個IP的ICMP封包中傳送的位元組數。位元組數必須小於網路組態中指定的 最大MTU。
	- 超時毫秒:指定每個ping回應等待的毫秒數。預設值:500毫秒。
	- 總逾時秒數:指定ping在發出下一次ping嘗試或結束處理之前、等待系統回應的時間(以秒為單位)。 預設值:5.
	- 。禁止分段:啟用ICMP封包的DF(不分割)旗標。

#### 瞭解更多資訊

- ["vCenter Server](https://docs.netapp.com/us-en/vcp/index.html)[的](https://docs.netapp.com/us-en/vcp/index.html)[VMware vCenter](https://docs.netapp.com/us-en/vcp/index.html)[外掛程式](https://docs.netapp.com/us-en/vcp/index.html)[NetApp Element"](https://docs.netapp.com/us-en/vcp/index.html)
- ["](https://docs.netapp.com/us-en/element-software/index.html)[零件與元件軟體文件](https://docs.netapp.com/us-en/element-software/index.html)[SolidFire"](https://docs.netapp.com/us-en/element-software/index.html)

### <span id="page-26-0"></span>從管理節點執行系統公用程式

您可以使用管理節點的每節點UI來建立或刪除叢集支援套件、重設節點組態設定、或重新

### 啟動網路。

### 步驟

- 1. 使用管理節點管理認證來開啟每個節點的管理節點UI。
- 2. 選擇\*系統公用程式\*。
- 3. 選取您要執行之公用程式的按鈕:
	- a. 控制電源:重新開機、重新開機或關閉節點。指定下列任一選項。

(†

這項作業會造成網路連線暫時中斷。

- 行動:選項包括「重新啟動」和「停止」(關機)。
- 恢復延遲:節點恢復連線之前的任何額外時間。
- b. 建立叢集支援產品組合:建立叢集支援產品組合、以協助NetApp支援對叢集中一或多個節點進行診斷評 估。指定下列選項:
	- 產品組合名稱:所建立之每個支援產品組合的唯一名稱。如果未提供名稱、則會使 用「supportBundle」和節點名稱做為檔案名稱。
	- \* Mvip\*:叢集的MVIP。從叢集中的所有節點收集套件。如果未指定Node參數、則需要此參數。
	- 節點:要從中收集套裝組合的節點IP位址。使用節點或Mvip(但不能同時使用兩者)來指定要從中 收集套件的節點。如果未指定Mvip、則需要此參數。
	- 使用者名稱:叢集管理使用者名稱。
	- 密碼:叢集管理密碼。
	- 允許不完整:如果無法從一個或多個節點收集套件、則允許指令碼繼續執行。
	- 額外**args**:此參數會饋送至「shf\_make \_support\_bundbunds」指令碼。此參數僅應應應NetApp支 援部門要求使用。
- c. 刪除所有支援服務包:刪除管理節點上所有目前的支援服務包。
- d. 重設節點:將管理節點重設為新的安裝映像。這會將網路組態以外的所有設定變更為預設狀態。指定下 列選項:
	- 建置:遠端元素軟體映像的URL、將會重設節點。
	- 選項:執行重設作業的規格。如有需要、請向NetApp支援部門提供詳細資料。

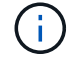

這項作業會造成網路連線暫時中斷。

e. 重新啟動網路:重新啟動管理節點上的所有網路服務。

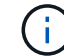

這項作業會造成網路連線暫時中斷。

### 瞭解更多資訊

- ["vCenter Server](https://docs.netapp.com/us-en/vcp/index.html)[的](https://docs.netapp.com/us-en/vcp/index.html)[VMware vCenter](https://docs.netapp.com/us-en/vcp/index.html)[外掛程式](https://docs.netapp.com/us-en/vcp/index.html)[NetApp Element"](https://docs.netapp.com/us-en/vcp/index.html)
- ["](https://docs.netapp.com/us-en/element-software/index.html)[零件與元件軟體文件](https://docs.netapp.com/us-en/element-software/index.html)[SolidFire"](https://docs.netapp.com/us-en/element-software/index.html)

## <span id="page-28-0"></span>使用管理節點**REST API**

### <span id="page-28-1"></span>管理節點**REST API UI**總覽

透過使用內建的REST API UI(「https://<ManagementNodeIP>/mnode`」)、您可以執 行或瞭解與管理節點服務相關的API、包括Proxy伺服器組態、服務層級更新或資產管理。

您可以使用REST API執行的工作:

### 授權

• ["](#page-28-2)[取](#page-28-2)[得](#page-28-2)[使用](#page-28-2)[REST API](#page-28-2)[的](#page-28-2)[授](#page-28-2)[權](#page-28-2)["](#page-28-2)

### 資產組態

- ["](#page-29-0)[啟用](#page-29-0)[Active IQ](#page-29-0) [功能支援功能與](#page-29-0)[NetApp](#page-29-0)[監控](#page-29-0)["](#page-29-0)
- ["](#page-41-0)[設定管理節點的](#page-41-0)[Proxy](#page-41-0)[伺服器](#page-41-0)["](#page-41-0)
- ["](#page-32-0)[為多個](#page-32-0)[vCenter](#page-32-0)[設定](#page-32-0)[NetApp](#page-32-0)[混合雲控制](#page-32-0)["](#page-32-0)
- ["](#page-33-0)[將控制器資產新](#page-33-0)[增至](#page-33-0)[管理節點](#page-33-0)["](#page-33-0)
- ["](#page-35-0)[建立及管理儲存叢集資產](#page-35-0)["](#page-35-0)

### 資產管理

- ["](#page-39-0)[檢視](#page-39-0)[或](#page-39-0)[編輯](#page-39-0)[現有的控制器資產](#page-39-0)["](#page-39-0)
- ["](#page-35-0)[建立及管理儲存叢集資產](#page-35-0)["](#page-35-0)
- ["](https://docs.netapp.com/zh-tw/element-software/hccstorage/task-hcc-collectlogs.html#use-the-rest-api-to-collect-netapp-hci-logs)[使用](https://docs.netapp.com/zh-tw/element-software/hccstorage/task-hcc-collectlogs.html#use-the-rest-api-to-collect-netapp-hci-logs)[REST API](https://docs.netapp.com/zh-tw/element-software/hccstorage/task-hcc-collectlogs.html#use-the-rest-api-to-collect-netapp-hci-logs)[來](https://docs.netapp.com/zh-tw/element-software/hccstorage/task-hcc-collectlogs.html#use-the-rest-api-to-collect-netapp-hci-logs)[收](https://docs.netapp.com/zh-tw/element-software/hccstorage/task-hcc-collectlogs.html#use-the-rest-api-to-collect-netapp-hci-logs)[集元](https://docs.netapp.com/zh-tw/element-software/hccstorage/task-hcc-collectlogs.html#use-the-rest-api-to-collect-netapp-hci-logs)[素](https://docs.netapp.com/zh-tw/element-software/hccstorage/task-hcc-collectlogs.html#use-the-rest-api-to-collect-netapp-hci-logs)[系統](https://docs.netapp.com/zh-tw/element-software/hccstorage/task-hcc-collectlogs.html#use-the-rest-api-to-collect-netapp-hci-logs)[記](https://docs.netapp.com/zh-tw/element-software/hccstorage/task-hcc-collectlogs.html#use-the-rest-api-to-collect-netapp-hci-logs)[錄](https://docs.netapp.com/zh-tw/element-software/hccstorage/task-hcc-collectlogs.html#use-the-rest-api-to-collect-netapp-hci-logs)["](https://docs.netapp.com/zh-tw/element-software/hccstorage/task-hcc-collectlogs.html#use-the-rest-api-to-collect-netapp-hci-logs)
- ["](#page-42-0)[驗](#page-42-0)[證管理節點作](#page-42-0)[業](#page-42-0)[系統和服務版本](#page-42-0)["](#page-42-0)
- ["](#page-44-0)[從管理服務取](#page-44-0)[得](#page-44-0)[記](#page-44-0)[錄](#page-44-0)["](#page-44-0)

### 如需詳細資訊、請參閱

- ["](#page-21-0)[存取管理節點](#page-21-0)["](#page-21-0)
- ["vCenter Server](https://docs.netapp.com/us-en/vcp/index.html)[的](https://docs.netapp.com/us-en/vcp/index.html)[VMware vCenter](https://docs.netapp.com/us-en/vcp/index.html)[外掛程式](https://docs.netapp.com/us-en/vcp/index.html)[NetApp Element"](https://docs.netapp.com/us-en/vcp/index.html)
- ["](https://docs.netapp.com/us-en/element-software/index.html)[零件與元件軟體文件](https://docs.netapp.com/us-en/element-software/index.html)[SolidFire"](https://docs.netapp.com/us-en/element-software/index.html)

### <span id="page-28-2"></span>取得使用**REST API**的授權

### 您必須先授權、才能在REST API UI中使用API進行管理服務。您可以取得存取權杖來執行 此作業。

若要取得權杖、您必須提供叢集管理認證和用戶端ID。每個權杖約需十分鐘。權杖過期後、您可以再次授權使用 新的存取權杖。

授權功能是在管理節點安裝與部署期間為您設定的。權杖服務是根據您在設定期間所定義的儲存叢集而定。

開始之前

- 您的叢集版本應執行NetApp Element 的是更新版本的軟件。
- 您應該已部署執行11.3版或更新版本的管理節點。

**API**命令

```
TOKEN=`curl -k -X POST https://MVIP/auth/connect/token -F client_id=mnode-
client -F grant type=password -F username=CLUSTER ADMIN -F
password=CLUSTER_PASSWORD|awk -F':' '{print $2}'|awk -F',' '{print
$1}'|sed s/\"//q`
```
### **REST API UI**步驟

1. 輸入管理節點IP位址、然後輸入服務名稱、例如「/mnode/」、即可存取服務的REST API UI:

https://<ManagementNodeIP>/mnode/

2. 選擇\*授權\*。

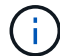

或者、您也可以選取任何服務API旁的鎖定圖示。

- 3. 完成下列項目:
	- a. 輸入叢集使用者名稱和密碼。
	- b. 輸入用戶端ID為「mnode-client」。
	- c. 請勿輸入用戶端機密的值。
	- d. 選取\*授權\*以開始工作階段。
- 4. 關閉\*可用授權\*對話方塊。

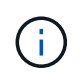

如果您在權杖過期後嘗試執行命令、會出現「401錯誤:未授權」訊息。如果您看到這一點、 請再次授權。

### 如需詳細資訊、請參閱

- ["vCenter Server](https://docs.netapp.com/us-en/vcp/index.html)[的](https://docs.netapp.com/us-en/vcp/index.html)[VMware vCenter](https://docs.netapp.com/us-en/vcp/index.html)[外掛程式](https://docs.netapp.com/us-en/vcp/index.html)[NetApp Element"](https://docs.netapp.com/us-en/vcp/index.html)
- ["](https://docs.netapp.com/us-en/element-software/index.html)[零件與元件軟體文件](https://docs.netapp.com/us-en/element-software/index.html)[SolidFire"](https://docs.netapp.com/us-en/element-software/index.html)

### <span id="page-29-0"></span>啟用**Active IQ** 功能支援功能與**NetApp**監控

如果您在安裝或升級期間尚未啟用此功能、則可以啟用Active IQ 支援不支援的儲存監控功 能。如果您在安裝過程中未設定SolidFire Active IQ 任何適用於SolidFire 整合式全快閃儲 存系統的功能、則可能需要使用此程序。

此收集器服務會將組態資料和元件軟體型叢集效能指標轉送到VMware、以供歷史報告和近乎即時的效能監 控。Active IQ SolidFire Active IQNetApp監控服務可將儲存叢集故障轉送至vCenter以發出警示通知。

開始之前

- 例如、某些功能的功能是服務品質(QoS)、需要元素11.3或更新版本才能正常運作。Active IQ為了確認您 有能力使用Active IQ 所有的功能、NetApp建議您:
	- 您的儲存叢集執行NetApp Element 的是不含更新版本的軟件。
	- 您已部署執行11.3版或更新版本的管理節點。
- 您可以存取網際網路。無法從沒有外部連線的黑暗站台使用此收集器服務。Active IQ

#### 步驟

- 1. 取得安裝的基礎資產ID:
	- a. 在管理節點上開啟庫存服務REST API UI:

https://<ManagementNodeIP>/inventory/1/

- b. 選擇\*授權\*並完成下列項目:
	- i. 輸入叢集使用者名稱和密碼。
	- ii. 輸入用戶端ID為「mnode-client」。
	- iii. 選取\*授權\*以開始工作階段。
	- iv. 關閉視窗。
- c. 從REST API UI中、選取\*「Get Rise/Installations」\*。
- d. 選擇\*試用\*。
- e. 選擇\*執行\*。
- f. 從代碼200回應本文中、複製「id」以供安裝之用。

```
{
    "installations": [
      {
      " links": {
          "collection":
"https://10.111.211.111/inventory/1/installations",
          "self":
"https://10.111.217.111/inventory/1/installations/abcd01e2-ab00-1xxx-
91ee-12f111xxc7x0x"
        },
        "id": "abcd01e2-ab00-1xxx-91ee-12f111xxc7x0x",
```
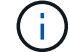

您的安裝具有在安裝或升級期間建立的基礎資產組態。

2. 啟動遙測:

a. 在管理節點上輸入管理節點IP位址、然後輸入「/mnodes(mnodes):

https://<ManagementNodeIP>/mnode

- b. 選取\*授權\*或任何鎖定圖示、然後完成下列步驟:
	- i. 輸入叢集使用者名稱和密碼。
	- ii. 輸入用戶端ID為「mnode-client」。
	- iii. 選取\*授權\*以開始工作階段。
	- iv. 關閉視窗。
- c. 設定基礎資產:
	- i. 選取\*「Pet /Assites/ {asset\_id} \*」。
	- ii. 選擇\*試用\*。
	- iii. 在Json有效負載中輸入下列內容:

```
{
"telemetry active": true
"config": {}
}
```
iv. 在「\* asse\_ID\*」中輸入前一個步驟的基礎ID。

v. 選擇\*執行\*。

一旦資產發生變更、就會自動重新啟動此服務。Active IQ修改資產會在套用設定之前、造成短暫延 遲。

3. 如果您尚未這麼做、請將適用於NetApp混合雲控制的vCenter控制器資產新增至管理節點已知資產:

NetApp監控服務需要控制器資產。

- a. 選取「\* POST /Assites/{asset\_id}/controller\*」以新增控制器子資產。
- b. 選擇\*試用\*。

 $\left( \begin{array}{c} \textbf{1} \end{array} \right)$ 

- c. 在「\* asset\_id\*」欄位中、輸入您複製到剪貼簿的父基礎資產ID。
- d. 輸入所需的有效負載值、並以「type(類型)」做為「vCenter(vCenter)」和vCenter認證。

```
{
"username": "string",
"password": "string",
"ip": "string",
"type": "vCenter",
"host name": "string",
"config": {}
}
```
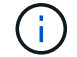

「IP」是vCenter IP位址。

e. 選擇\*執行\*。

如需詳細資訊、請參閱

- ["vCenter Server](https://docs.netapp.com/us-en/vcp/index.html)[的](https://docs.netapp.com/us-en/vcp/index.html)[VMware vCenter](https://docs.netapp.com/us-en/vcp/index.html)[外掛程式](https://docs.netapp.com/us-en/vcp/index.html)[NetApp Element"](https://docs.netapp.com/us-en/vcp/index.html)
- ["](https://docs.netapp.com/us-en/element-software/index.html)[零件與元件軟體文件](https://docs.netapp.com/us-en/element-software/index.html)[SolidFire"](https://docs.netapp.com/us-en/element-software/index.html)

### <span id="page-32-0"></span>為多個**vCenter**設定**NetApp**混合雲控制

您可以設定NetApp混合雲控制、從兩個或多個vCenter管理未使用連結模式的資產。

當您需要新增資產以進行最近擴充的安裝、或是新資產未自動新增至組態時、您應該在初始安裝之後使用此程 序。使用這些API新增最近新增至安裝的資產。

您需要的產品

- 您的叢集版本執行NetApp Element 的是更新版本的Software 11.3。
- 您已部署執行11.3版或更新版本的管理節點。

### 步驟

- 1. ["](#page-33-0)[新](#page-33-0)[增](#page-33-0)[vCenter](#page-33-0)[做為控制器資產](#page-33-0)["](#page-33-0) 管理節點組態。
- 2. 重新整理管理節點上的庫存服務API:

https://<ManagementNodeIP>/inventory/1/

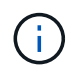

此外、您也可以在NetApp混合雲控制UI中等待2分鐘、以便更新庫存。

a. 選擇\*授權\*並完成下列項目:

- i. 輸入叢集使用者名稱和密碼。
- ii. 輸入用戶端ID為「mnode-client」。
- iii. 選取\*授權\*以開始工作階段。
- iv. 關閉視窗。
- b. 從REST API UI中、選取\*「Get Rise/Installations」\*。
- c. 選擇\*試用\*。
- d. 選擇\*執行\*。
- e. 從回應中、複製安裝資產ID(「id」)。
- f. 從REST API UI中選取\* Get /Installations/{id}\*。
- g. 選擇\*試用\*。
- h. 將重新整理設為「真」。
- i. 將安裝資產ID貼到\* id\*欄位。
- j. 選擇\*執行\*。
- 3. 重新整理NetApp混合雲控制瀏覽器、查看變更內容。

### 如需詳細資訊、請參閱

- ["vCenter Server](https://docs.netapp.com/us-en/vcp/index.html)[的](https://docs.netapp.com/us-en/vcp/index.html)[VMware vCenter](https://docs.netapp.com/us-en/vcp/index.html)[外掛程式](https://docs.netapp.com/us-en/vcp/index.html)[NetApp Element"](https://docs.netapp.com/us-en/vcp/index.html)
- ["](https://docs.netapp.com/us-en/element-software/index.html)[零件與元件軟體文件](https://docs.netapp.com/us-en/element-software/index.html)[SolidFire"](https://docs.netapp.com/us-en/element-software/index.html)

### <span id="page-33-0"></span>將控制器資產新增至管理節點

您可以使用REST API UI將控制器資產新增至管理節點組態。

如果您最近調整了安裝規模、但新資產並未自動新增至組態、則可能需要新增資產。使用這些API新增最近新增 至安裝的資產。

您需要的產品

- 您的叢集版本執行NetApp Element 的是更新版本的Software 11.3。
- 您已部署執行11.3版或更新版本的管理節點。
- 您已在vCenter中建立新的NetApp HCC角色、將管理節點服務檢視限制為僅適用於NetApp的資產。請參閱 ["](https://docs.netapp.com/zh-tw/element-software/mnode/task_mnode_create_netapp_hcc_role_vcenter.html) [在](https://docs.netapp.com/zh-tw/element-software/mnode/task_mnode_create_netapp_hcc_role_vcenter.html)[vCenter](https://docs.netapp.com/zh-tw/element-software/mnode/task_mnode_create_netapp_hcc_role_vcenter.html)[中建立](https://docs.netapp.com/zh-tw/element-software/mnode/task_mnode_create_netapp_hcc_role_vcenter.html)[NetApp HCC](https://docs.netapp.com/zh-tw/element-software/mnode/task_mnode_create_netapp_hcc_role_vcenter.html)[角色](https://docs.netapp.com/zh-tw/element-software/mnode/task_mnode_create_netapp_hcc_role_vcenter.html)["](https://docs.netapp.com/zh-tw/element-software/mnode/task_mnode_create_netapp_hcc_role_vcenter.html)

#### 步驟

- 1. 取得安裝的基礎資產ID:
	- a. 在管理節點上開啟庫存服務REST API UI:

https://<ManagementNodeIP>/inventory/1/

- b. 選擇\*授權\*並完成下列項目:
	- i. 輸入叢集使用者名稱和密碼。
	- ii. 輸入用戶端ID為「mnode-client」。
	- iii. 選取\*授權\*以開始工作階段。
	- iv. 關閉視窗。
- c. 從REST API UI中、選取\*「Get Rise/Installations」\*。
- d. 選擇\*試用\*。
- e. 選擇\*執行\*。
- f. 從代碼200回應本文中、複製「id」以供安裝之用。

```
{
    "installations": [
      {
      " links": {
          "collection":
"https://10.111.211.111/inventory/1/installations",
          "self":
"https://10.111.217.111/inventory/1/installations/abcd01e2-ab00-1xxx-
91ee-12f111xxc7x0x"
        },
        "id": "abcd01e2-ab00-1xxx-91ee-12f111xxc7x0x",
```
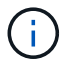

您的安裝具有在安裝或升級期間建立的基礎資產組態。

- g. 從REST API UI中選取\* Get /Installations/{id}\*。
- h. 選擇\*試用\*。
- i. 將安裝資產ID貼到\* id\*欄位。
- j. 選擇\*執行\*。

k. 從回應中、複製並儲存叢集控制器ID(「controllerId」)以供後續步驟使用。

2. 若要將控制器子資產新增至現有的基礎資產、請選取:

POST /assets/{asset\_id}/controllers

a. 在管理節點上開啟mNode服務REST API UI:

https://<ManagementNodeIP>/mnode

- b. 選擇\*授權\*並完成下列項目:
	- i. 輸入叢集使用者名稱和密碼。
	- ii. 輸入用戶端ID為「mnode-client」。
	- iii. 選取\*授權\*以開始工作階段。
	- iv. 關閉視窗。
- c. 選取\* POST /Assets / {asset\_id} / controller\*。
- d. 選擇\*試用\*。
- e. 在「\* asset\_id\*」欄位中輸入父基礎資產ID。
- f. 將所需的值新增至有效負載。
- g. 選擇\*執行\*。

### 如需詳細資訊、請參閱

- ["vCenter Server](https://docs.netapp.com/us-en/vcp/index.html)[的](https://docs.netapp.com/us-en/vcp/index.html)[VMware vCenter](https://docs.netapp.com/us-en/vcp/index.html)[外掛程式](https://docs.netapp.com/us-en/vcp/index.html)[NetApp Element"](https://docs.netapp.com/us-en/vcp/index.html)
- ["](https://docs.netapp.com/us-en/element-software/index.html)[零件與元件軟體文件](https://docs.netapp.com/us-en/element-software/index.html)[SolidFire"](https://docs.netapp.com/us-en/element-software/index.html)

### <span id="page-35-0"></span>建立及管理儲存叢集資產

您可以將新的儲存叢集資產新增至管理節點、編輯已知儲存叢集資產的儲存認證、以及使 用REST API從管理節點刪除儲存叢集資產。

您需要的產品

- 確保您的儲存叢集版本執行NetApp Element 的是更新版本的軟件、即不含任何更新版本。
- 請確定您已部署執行11.3版或更新版本的管理節點。

儲存叢集資產管理選項

請選擇下列其中一個選項:

- [擷](#page-35-1)[取儲存叢集資產的安裝](#page-35-1)[ID](#page-35-1)[和叢集](#page-35-1)[ID](#page-35-1)
- [新增儲存叢集資產]
- [編輯儲存叢集資產的儲存認證資料]
- [刪除儲存叢集資產]

<span id="page-35-1"></span>擷取儲存叢集資產的安裝**ID**和叢集**ID**

您可以使用REST API取得儲存叢集的安裝ID和ID。您需要安裝ID來新增儲存叢集資產、以及叢集ID來修改或刪 除特定的儲存叢集資產。

### 步驟

1. 輸入管理節點IP位址、然後輸入「/inventory/1/':

https://<ManagementNodeIP>/inventory/1/

- 2. 選取\*授權\*或任何鎖定圖示、然後完成下列步驟:
	- a. 輸入叢集使用者名稱和密碼。
	- b. 輸入用戶端ID為「mnode-client」。
	- c. 選取\*授權\*以開始工作階段。
	- d. 關閉視窗。
- 3. 選擇\* Get /Installations \*。
- 4. 選擇\*試用\*。
- 5. 選擇\*執行\*。

API會傳回所有已知安裝的清單。

6. 從代碼200回應本文中、將值儲存在「id」欄位、您可以在安裝清單中找到該欄位。這是安裝ID。例如:

```
"installations": [
\left\{\begin{array}{ccc} \end{array}\right\}  "id": "1234a678-12ab-35dc-7b4a-1234a5b6a7ba",
         "name": "my-sf-installation",
       " links": {
            "collection": "https://localhost/inventory/1/installations",
            "self": "https://localhost/inventory/1/installations/1234a678-
12ab-35dc-7b4a-1234a5b6a7ba"
         }
       }
    ]
```
7. 輸入管理節點IP位址、然後輸入「/storage / 1/':

https://<ManagementNodeIP>/storage/1/

8. 選取\*授權\*或任何鎖定圖示、然後完成下列步驟:

- a. 輸入叢集使用者名稱和密碼。
- b. 輸入用戶端ID為「mnode-client」。
- c. 選取\*授權\*以開始工作階段。
- d. 關閉視窗。
- 9. 選擇\* Get /叢 集\*。
- 10. 選擇\*試用\*。
- 11. 在「installationId」參數中輸入您先前儲存的安裝ID。
- 12. 選擇\*執行\*。

API會傳回此安裝中所有已知儲存叢集的清單。

13. 從代碼200回應本文中找出正確的儲存叢集、並將值儲存在叢集的「儲存ID」欄位中。這是儲存叢集ID。

新增儲存叢集資產

您可以使用REST API將一或多個新的儲存叢集資產新增至管理節點庫存。當您新增儲存叢集資產時、它會自動 登錄到管理節點。

您需要的產品

- 您已複製 [儲存叢集](#page-35-1)[ID](#page-35-1)[和安裝](#page-35-1)[ID](#page-35-1) 適用於您要新增的任何儲存叢集。
- 如果您要新增一個以上的儲存節點、您已閱讀並瞭解的限制 ["](https://docs.netapp.com/zh-tw/element-software/concepts/concept_intro_clusters.html#authoritative-storage-clusters)[驗](https://docs.netapp.com/zh-tw/element-software/concepts/concept_intro_clusters.html#authoritative-storage-clusters)[證叢集](https://docs.netapp.com/zh-tw/element-software/concepts/concept_intro_clusters.html#authoritative-storage-clusters)["](https://docs.netapp.com/zh-tw/element-software/concepts/concept_intro_clusters.html#authoritative-storage-clusters) 以及多個儲存叢集支援。

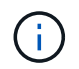

在授權叢集上定義的所有使用者、均定義為所有其他叢集上與NetApp混合雲控制執行個體相 關聯的使用者。

### 步驟

1. 輸入管理節點IP位址、然後輸入「/storage / 1/':

https://<ManagementNodeIP>/storage/1/

- 2. 選取\*授權\*或任何鎖定圖示、然後完成下列步驟:
	- a. 輸入叢集使用者名稱和密碼。
	- b. 輸入用戶端ID為「mnode-client」。
	- c. 選取\*授權\*以開始工作階段。
	- d. 關閉視窗。
- 3. 選擇\* POST /叢集\*。
- 4. 選擇\*試用\*。
- 5. 在「\* Request bin\*」欄位的下列參數中輸入新的儲存叢集資訊:

```
{
    "installationId": "a1b2c34d-e56f-1a2b-c123-1ab2cd345d6e",
    "mvip": "10.0.0.1",
    "password": "admin",
    "userId": "admin"
}
```
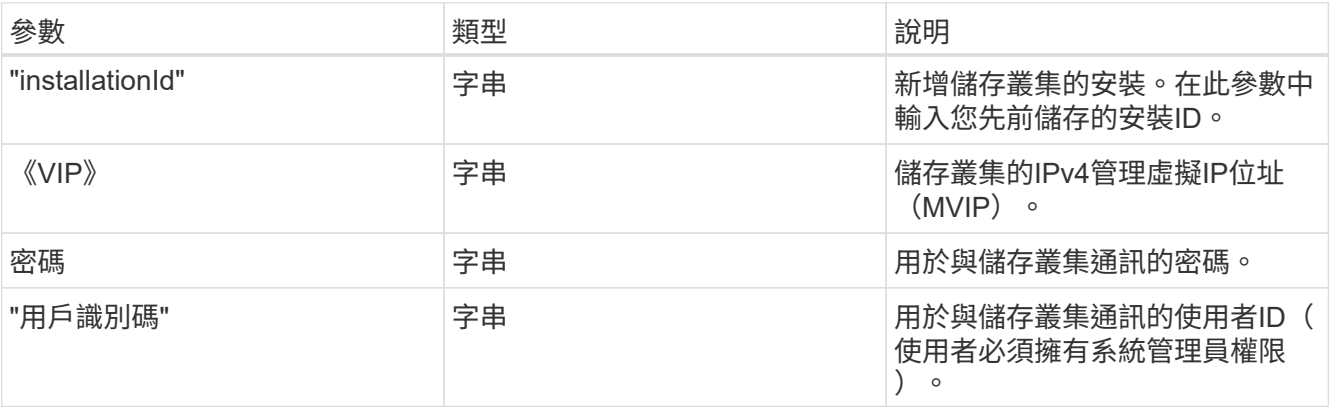

6. 選擇\*執行\*。

API會傳回包含新增儲存叢集資產相關資訊的物件、例如名稱、版本和IP位址資訊。

編輯儲存叢集資產的儲存認證資料

您可以編輯管理節點用來登入儲存叢集的已儲存認證。您選擇的使用者必須擁有叢集管理存取權。

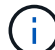

請確定您已遵循中的步驟 [擷](#page-35-1)[取儲存叢集資產的安裝](#page-35-1)[ID](#page-35-1)[和叢集](#page-35-1)[ID](#page-35-1) 然後繼續。

### 步驟

1. 輸入管理節點IP位址、然後輸入「/storage / 1/':

```
https://<ManagementNodeIP>/storage/1/
```
- 2. 選取\*授權\*或任何鎖定圖示、然後完成下列步驟:
	- a. 輸入叢集使用者名稱和密碼。
	- b. 輸入用戶端ID為「mnode-client」。
	- c. 選取\*授權\*以開始工作階段。
	- d. 關閉視窗。
- 3. 選取「\* PPUT /叢集/{storageId}\*」。
- 4. 選擇\*試用\*。
- 5. 將您先前複製的儲存叢集ID貼到「儲存叢集ID」參數中。
- 6. 在「\* Request body \*」欄位中變更下列其中一個或兩個參數:

```
{
    "password": "adminadmin",
    "userId": "admin"
}
```
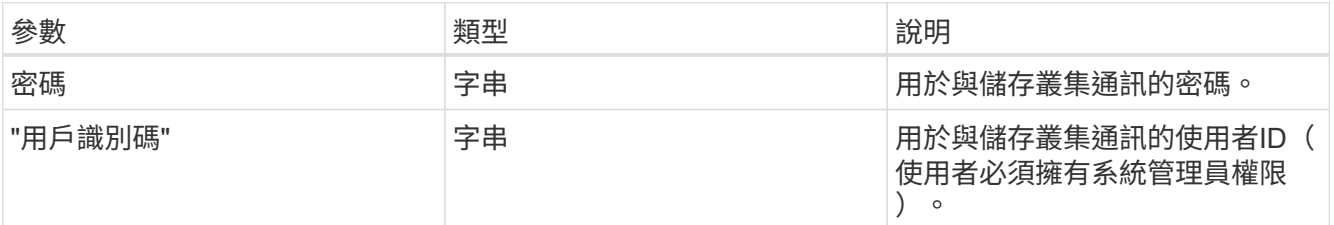

7. 選擇\*執行\*。

### 刪除儲存叢集資產

Ĥ.

如果儲存叢集不再服務、您可以刪除儲存叢集資產。當您移除儲存叢集資產時、它會自動從管理節點取消註冊。

請確定您已遵循中的步驟 [擷](#page-35-1)[取儲存叢集資產的安裝](#page-35-1)[ID](#page-35-1)[和叢集](#page-35-1)[ID](#page-35-1) 然後繼續。

### 步驟

1. 輸入管理節點IP位址、然後輸入「/storage / 1/':

https://<ManagementNodeIP>/storage/1/

- 2. 選取\*授權\*或任何鎖定圖示、然後完成下列步驟:
	- a. 輸入叢集使用者名稱和密碼。
	- b. 輸入用戶端ID為「mnode-client」。
	- c. 選取\*授權\*以開始工作階段。
	- d. 關閉視窗。
- 3. 選取\*刪除/叢集/{storageId}\*。
- 4. 選擇\*試用\*。
- 5. 在「儲存叢集ID」參數中輸入您先前複製的儲存叢集ID。
- 6. 選擇\*執行\*。

成功後、API會傳回空白回應。

### 如需詳細資訊、請參閱

- ["](https://docs.netapp.com/zh-tw/element-software/concepts/concept_intro_clusters.html#authoritative-storage-clusters)[驗](https://docs.netapp.com/zh-tw/element-software/concepts/concept_intro_clusters.html#authoritative-storage-clusters)[證叢集](https://docs.netapp.com/zh-tw/element-software/concepts/concept_intro_clusters.html#authoritative-storage-clusters)["](https://docs.netapp.com/zh-tw/element-software/concepts/concept_intro_clusters.html#authoritative-storage-clusters)
- ["vCenter Server](https://docs.netapp.com/us-en/vcp/index.html)[的](https://docs.netapp.com/us-en/vcp/index.html)[VMware vCenter](https://docs.netapp.com/us-en/vcp/index.html)[外掛程式](https://docs.netapp.com/us-en/vcp/index.html)[NetApp Element"](https://docs.netapp.com/us-en/vcp/index.html)
- ["](https://docs.netapp.com/us-en/element-software/index.html)[零件與元件軟體文件](https://docs.netapp.com/us-en/element-software/index.html)[SolidFire"](https://docs.netapp.com/us-en/element-software/index.html)

### <span id="page-39-0"></span>檢視或編輯現有的控制器資產

您可以使用REST API、在管理節點組態中檢視及編輯現有VMware vCenter控制器的相關 資訊。控制器是VMware vCenter執行個體、已登錄至管理節點以供NetApp SolidFire 執行 安裝。

開始之前

- 請確定您的叢集版本執行NetApp Element 的是更新版本的軟件。
- 請確定您已部署執行11.3版或更新版本的管理節點。

### 存取管理服務**REST API**

### 步驟

1. 輸入管理節點IP位址、然後輸入「/vCenter/1/」、即可存取管理服務的REST API UI:

https://<ManagementNodeIP>/vcenter/1/

- 2. 選取\*授權\*或任何鎖定圖示、然後完成下列步驟:
	- a. 輸入叢集使用者名稱和密碼。
	- b. 輸入用戶端ID為「mnode-client」。
	- c. 選取\*授權\*以開始工作階段。
	- d. 關閉視窗。

檢視現有控制器的儲存資訊

您可以列出已在管理節點註冊的現有vCenter控制器、並使用REST API檢視其儲存資訊。

步驟

- 1. 選擇\* Get / compute / controllers \*。
- 2. 選擇\*試用\*。
- 3. 選擇\*執行\*。

API會傳回所有已知vCenter控制器的清單、以及用於與每個控制器通訊的IP位址、控制器ID、主機名稱和使 用者ID。

4. 如果您想要特定控制器的連線狀態、請將控制器ID從該控制器的「ID」欄位複製到剪貼簿、然後參閱 [檢視 現有控制器的狀態]。

### 檢視現有控制器的狀態

您可以檢視在管理節點上登錄的任何現有vCenter控制器狀態。API會傳回狀態、指出NetApp混合雲控制是否可 與vCenter控制器連線、以及該狀態的原因。

#### 步驟

- 1. 選取「\* Get /compute / controller/ {controller\_id} /STATUS\*」。
- 2. 選擇\*試用\*。
- 3. 在前面的「controller\_id」參數中輸入您複製的控制器ID。
- 4. 選擇\*執行\*。

API會傳回此特定vCenter控制器的狀態、以及該狀態的原因。

### 編輯控制器的儲存內容

您可以編輯已在管理節點上登錄之任何現有vCenter控制器的儲存使用者名稱或密碼。您無法編輯現有vCenter控 制器的儲存IP位址。

#### 步驟

- 1. 選取「放置**/**運算**/**控制器**/**{**controller\_id**}」。
- 2. 在「controller\_id」參數中輸入vCenter控制器的控制器ID。
- 3. 選擇\*試用\*。
- 4. 在\* Request body \*欄位中變更下列任一參數:

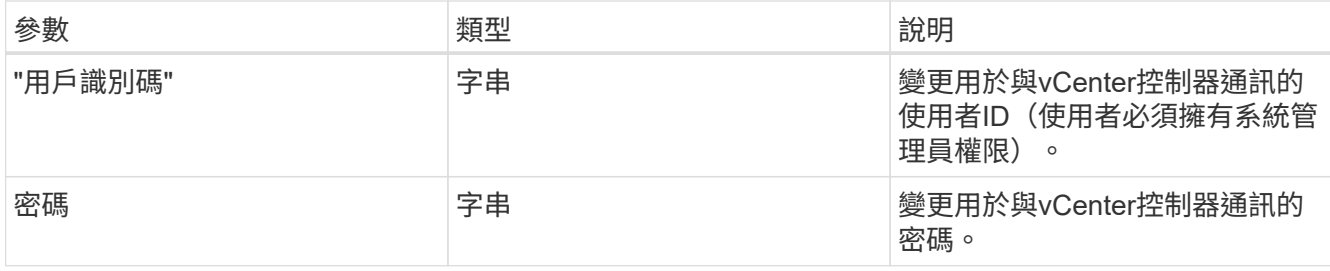

5. 選擇\*執行\*。

API會傳回更新的控制器資訊。

### 如需詳細資訊、請參閱

- ["](#page-33-0)[將控制器資產新](#page-33-0)[增至](#page-33-0)[管理節點](#page-33-0)["](#page-33-0)
- ["vCenter Server](https://docs.netapp.com/us-en/vcp/index.html)[的](https://docs.netapp.com/us-en/vcp/index.html)[VMware vCenter](https://docs.netapp.com/us-en/vcp/index.html)[外掛程式](https://docs.netapp.com/us-en/vcp/index.html)[NetApp Element"](https://docs.netapp.com/us-en/vcp/index.html)
- ["](https://docs.netapp.com/us-en/element-software/index.html)[零件與元件軟體文件](https://docs.netapp.com/us-en/element-software/index.html)[SolidFire"](https://docs.netapp.com/us-en/element-software/index.html)

### <span id="page-41-0"></span>設定**Proxy**伺服器

如果叢集位於Proxy伺服器之後、您必須設定Proxy設定、才能連線至公用網路。

Proxy伺服器用於遙測收集器和反轉通道連線。如果您在安裝或升級期間尚未設定Proxy伺服器、可以使用REST API UI來啟用和設定Proxy伺服器。您也可以修改現有的Proxy伺服器設定或停用Proxy伺服器。

用於設定Proxy伺服器更新、然後傳回管理節點目前的Proxy設定的命令。Proxy設定可由Active IQ 安裝在管理節 點上的NetApp監控服務和其他元件軟體公用程式使用、包括NetApp支援的反轉支援通道。

### 開始之前

- 您應該知道所設定Proxy伺服器的主機和認證資訊。
- 請確定您的叢集版本執行NetApp Element 的是更新版本的軟件。
- 請確定您已部署執行11.3版或更新版本的管理節點。
- (管理節點12.0及更新版本)您已在設定Proxy伺服器之前、將NetApp混合雲控制更新為管理服務2.16版。

### 步驟

1. 輸入管理節點IP位址、然後輸入「/mnodes(/ mnodes):

https://<ManagementNodeIP>/mnode

- 2. 選取\*授權\*或任何鎖定圖示、然後完成下列步驟:
	- a. 輸入叢集使用者名稱和密碼。
	- b. 輸入用戶端ID為「mnode-client」。
	- c. 選取\*授權\*以開始工作階段。
	- d. 關閉視窗。
- 3. 選擇\*放置/設定\*。
- 4. 選擇\*試用\*。
- 5. 若要啟用Proxy伺服器、您必須將「US\_PROProxy」設為true。輸入IP或主機名稱及Proxy連接埠目的地。

Proxy使用者名稱、Proxy密碼和SSH連接埠為選用項目、若未使用、則應省略。

```
{
"proxy ip or hostname": "[IP or name]",
"use proxy": [true/false],
"proxy username": "[username]",
"proxy_password": "[password]",
"proxy port": [port value],
"proxy ssh port": [port value: default is 443]
}
```
6. 選擇\*執行\*。

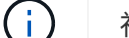

視環境而定、您可能需要重新開機管理節點。

### 如需詳細資訊、請參閱

- ["vCenter Server](https://docs.netapp.com/us-en/vcp/index.html)[的](https://docs.netapp.com/us-en/vcp/index.html)[VMware vCenter](https://docs.netapp.com/us-en/vcp/index.html)[外掛程式](https://docs.netapp.com/us-en/vcp/index.html)[NetApp Element"](https://docs.netapp.com/us-en/vcp/index.html)
- ["](https://docs.netapp.com/us-en/element-software/index.html)[零件與元件軟體文件](https://docs.netapp.com/us-en/element-software/index.html)[SolidFire"](https://docs.netapp.com/us-en/element-software/index.html)

<span id="page-42-0"></span>驗證管理節點作業系統和服務版本

您可以使用管理節點中的REST API、驗證管理節點OS、管理服務套件組合和管理節點上 執行的個別服務的版本編號。

您需要的產品

- 您的叢集執行NetApp Element 的是功能不齊全的軟體11.3或更新版本。
- 您已部署執行11.3版或更新版本的管理節點。

### 選項

- [API](#page-42-1)[命令](#page-42-1)
- [REST API UI](#page-43-0)[步驟](#page-43-0)

### <span id="page-42-1"></span>**API**命令

:

• 取得管理節點OS、管理服務套裝組合、以及管理節點上執行的管理節點API(mnode-API)服務的版本資訊

```
curl -X GET "https://<ManagementNodeIP>/mnode/about" -H "accept:
application/json"
```
• 取得在管理節點上執行之個別服務的版本資訊:

```
curl -X GET "https://<ManagementNodeIP>/mnode/services?status=running"
-H "accept: */*" -H "Authorization: ${TOKEN}"
```
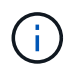

您可以找到API命令使用的承載「\${token}」 ["](#page-28-2)[授](#page-28-2)[權](#page-28-2)["](#page-28-2)。承載「\${token}」位於捲曲回應 中。

#### <span id="page-43-0"></span>**REST API UI**步驟

1. 輸入管理節點IP位址、然後輸入「/mnode/':

```
https://<ManagementNodeIP>/mnode/
```
- 2. 執行下列其中一項:
	- 取得管理節點OS、管理服務套裝組合、以及管理節點上執行的管理節點API(mnode-API)服務的版本 資訊:
		- i. 選取\* Get /Aom\*。
		- ii. 選擇\*試用\*。
		- iii. 選擇\*執行\*。

```
回應本文會指出管理服務套裝組合版本(「mnode_bunder_version」)、管理節點OS版本
(「OS_version」)及管理節點API版本(「version」)。
```
- 取得在管理節點上執行之個別服務的版本資訊:
	- i. 選擇\* Get /services \*。
	- ii. 選擇\*試用\*。
	- iii. 選取\*執行中\*的狀態。
	- iv. 選擇\*執行\*。

回應本文會指出管理節點上執行的服務。

如需詳細資訊、請參閱

- ["vCenter Server](https://docs.netapp.com/us-en/vcp/index.html)[的](https://docs.netapp.com/us-en/vcp/index.html)[VMware vCenter](https://docs.netapp.com/us-en/vcp/index.html)[外掛程式](https://docs.netapp.com/us-en/vcp/index.html)[NetApp Element"](https://docs.netapp.com/us-en/vcp/index.html)
- ["](https://docs.netapp.com/us-en/element-software/index.html)[零件與元件軟體文件](https://docs.netapp.com/us-en/element-software/index.html)[SolidFire"](https://docs.netapp.com/us-en/element-software/index.html)

### <span id="page-44-0"></span>從管理服務取得記錄

您可以使用REST API從管理節點上執行的服務擷取記錄。您可以從所有公有服務提取記 錄、或指定特定服務、並使用查詢參數來更妥善定義傳回結果。

您需要的產品

- 您的叢集版本執行NetApp Element 的是更新版本的Software 11.3。
- 您已部署執行11.3版或更新版本的管理節點。

### 步驟

- 1. 在管理節點上開啟REST API UI。
	- 從管理服務2.21.61開始:

https://<ManagementNodeIP>/mnode/4/

◦ 若為管理服務2.20.69或更早版本:

https://<ManagementNodeIP>/mnode

- 2. 選取\*授權\*或任何鎖定圖示、然後完成下列步驟:
	- a. 輸入叢集使用者名稱和密碼。
	- b. 如果尚未填入此值、請將用戶端ID輸入為mnode-Client。
	- c. 選取\*授權\*以開始工作階段。
	- d. 關閉視窗。
- 3. 選擇\* Get /logs\*。
- 4. 選擇\*試用\*。
- 5. 指定下列參數:
	- 「行數」:輸入您要記錄傳回的行數。此參數是預設為1000的整數。

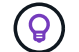

將行設為0、避免要求記錄內容的完整歷程記錄。

◦ 「ince」:新增服務記錄起點的ISO-8601時間戳記。

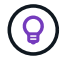

在收集更廣泛時間的記錄時、請使用合理的「ince」參數。

◦ 「service-name」:輸入服務名稱。

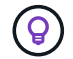

使用「Get /services」命令列出管理節點上的服務。

◦ 「已停止」:設為「true」、可從已停止的服務擷取記錄。

- 6. 選擇\*執行\*。
- 7. 從回應本文中選取\* Download\*以儲存記錄輸出。

### 瞭解更多資訊

- ["vCenter Server](https://docs.netapp.com/us-en/vcp/index.html)[的](https://docs.netapp.com/us-en/vcp/index.html)[VMware vCenter](https://docs.netapp.com/us-en/vcp/index.html)[外掛程式](https://docs.netapp.com/us-en/vcp/index.html)[NetApp Element"](https://docs.netapp.com/us-en/vcp/index.html)
- ["](https://docs.netapp.com/us-en/element-software/index.html)[零件與元件軟體文件](https://docs.netapp.com/us-en/element-software/index.html)[SolidFire"](https://docs.netapp.com/us-en/element-software/index.html)

## <span id="page-45-0"></span>管理支援連線

### <span id="page-45-1"></span>使用**SSH**存取儲存節點以進行基本疑難排解

從元素12.5開始、您可以在儲存節點上使用sfreadonly系統帳戶進行基本疑難排解。您也可 以啟用及開啟NetApp支援的遠端支援通道存取、以進行進階疑難排解。

sfreadonly系統帳戶可讓您存取執行基本的Linux系統和網路疑難排解命令、包括「ping」。

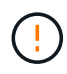

除非NetApp支援部門告知、否則不支援對此系統的任何變更、使您的支援合約失效、並可能導致 資料不穩定或無法存取。

### 開始之前

- 寫入權限:確認您對目前工作目錄具有寫入權限。
- (選用)產生您自己的金鑰組:從Windows 10、MacOS或Linux發行版本執行「sh-keygen'」。這是建立使 用者金鑰配對的一次性動作、可在未來的疑難排解工作階段中重複使用。您可能想要使用與員工帳戶相關的 憑證、這也適用於此模式。
- 在管理節點上啟用**SSH**功能:若要在管理模式上啟用遠端存取功能、請參閱 ["](#page-50-0)[本](#page-50-0)[主](#page-50-0)[題](#page-50-0)["](#page-50-0)。對於管理服務2.18及 更新版本、預設會在管理節點上停用遠端存取功能。
- 在儲存叢集上啟用**SSH**功能:若要在儲存叢集節點上啟用遠端存取功能、請參閱 ["](https://docs.netapp.com/us-en/element-software/storage/task_system_manage_cluster_enable_and_disable_support_access.html)[本](https://docs.netapp.com/us-en/element-software/storage/task_system_manage_cluster_enable_and_disable_support_access.html)[主](https://docs.netapp.com/us-en/element-software/storage/task_system_manage_cluster_enable_and_disable_support_access.html)[題](https://docs.netapp.com/us-en/element-software/storage/task_system_manage_cluster_enable_and_disable_support_access.html)["](https://docs.netapp.com/us-en/element-software/storage/task_system_manage_cluster_enable_and_disable_support_access.html)。
- 防火牆組態:如果您的管理節點位於Proxy伺服器之後、則在sshd.config檔案中需要下列TCP連接埠:

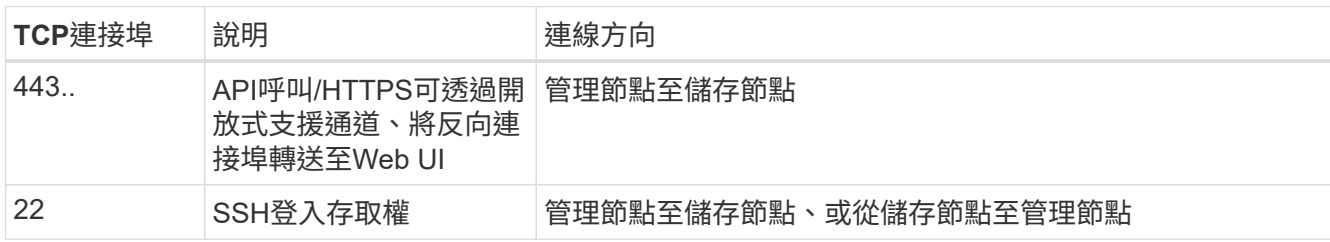

#### 疑難排解選項

- [疑難排解叢集節點]
- [使用](#page-47-0)[NetApp](#page-47-0)[支援疑難排解叢集節點](#page-47-0)
- [疑難排解非叢集一部分的節點]

### 疑難排解叢集節點

您可以使用sfreadonly系統帳戶執行基本疑難排解:

### 步驟

- 1. 使用您在安裝管理節點VM時所選取的帳戶登入認證、以SSH方式連至管理節點。
- 2. 在管理節點上、前往「/SF/bin」。
- 3. 尋找適合您系統的指令碼:
	- SignSshKeys.ps1.
	- SignSshKeys.py
	- SignSshKeys.sh

SignSshKeys.ps1依賴PowerShell 7或更新版本、而SignSshKeys.py則依賴Python 3.6.0 或更新版本及 ["](https://docs.python-requests.org/)[申](https://docs.python-requests.org/)[請](https://docs.python-requests.org/)[模](https://docs.python-requests.org/)[組](https://docs.python-requests.org/)["](https://docs.python-requests.org/)。

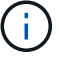

"ignSshKeys"指令碼會將「user"、「user.pub」和「user-cert.pub」檔案寫入目前的工作 目錄、然後再由「sh"命令使用。然而、當公開金鑰檔提供給指令碼時、只 有「<public\_key>'」檔案(以傳遞至指令碼的公開金鑰檔前置碼取代「<public\_key>'」) 會寫入目錄。

4. 在管理節點上執行指令碼、以產生SSH金鑰鏈。指令碼可在叢集中的所有節點上、使用sfreadonly系統帳戶 來啟用SSH存取。

```
SignSshKeys --ip [ip address] --user [username] --duration [hours]
--publickey [public key path]
```
a. 針對下列每個參數、將[]方塊中的值(包括方括弧)取代:

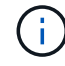

您可以使用縮寫或完整格式參數。

▪ **-IP |-I [IP**位址**]**:要執行API的目標節點IP位址。

- **-**使用者**|-u [**使用者名稱**]**:用於執行API呼叫的叢集使用者。
- (選用)**-duration |-d [hings]**:簽署金鑰的持續時間應以小時為整數維持有效。預設為24小時。
- (選用)**-publickey |-k [**公開金鑰路徑**]**:公開金鑰的路徑(若使用者選擇提供)。
- b. 請比較您的輸入內容與下列範例命令。在此範例中、「10.116.139.195」是儲存節點的IP、「admin」是 叢集使用者名稱、金鑰有效時間為兩小時:

sh /sf/bin/SignSshKeys.sh --ip 10.116.139.195 --user admin --duration 2

c. 執行命令。

5. SSH至節點IP:

ssh -i user sfreadonly@[node ip]

您可以執行基本的Linux系統和網路疑難排解命令、例如「ping」和其他唯讀命令。

6. (選用)停用 ["](#page-50-0)[遠端存取功能](#page-50-0)["](#page-50-0) 疑難排解完成後、請再試一次。

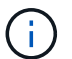

如果您未停用SSH、則會在管理節點上保持啟用狀態。啟用SSH的組態會持續在管理節點上 進行更新和升級、直到手動停用為止。

#### <span id="page-47-0"></span>使用**NetApp**支援疑難排解叢集節點

NetApp支援中心可利用系統帳戶執行進階疑難排解、讓技術人員執行更深入的元素診斷。

步驟

- 1. 使用您在安裝管理節點VM時所選取的帳戶登入認證、以SSH方式連至管理節點。
- 2. 使用NetApp Support傳送的連接埠號碼執行RST命令、以開啟支援通道:

"RST -r sfsupport.solidfire.com -u Element -p <port\_number>'

NetApp Support將使用支援通道登入您的管理節點。

- 3. 在管理節點上、前往「/SF/bin」。
- 4. 尋找適合您系統的指令碼:
	- SignSshKeys.ps1.
	- SignSshKeys.py
	- SignSshKeys.sh

 $(i)$ 

SignSshKeys.ps1依賴PowerShell 7或更新版本、而SignSshKeys.py則依賴Python 3.6.0 或更新版本及 ["](https://docs.python-requests.org/)[申](https://docs.python-requests.org/)[請](https://docs.python-requests.org/)[模](https://docs.python-requests.org/)[組](https://docs.python-requests.org/)["](https://docs.python-requests.org/)。

"ignSshKeys"指令碼會將「user"、「user.pub」和「user-cert.pub」檔案寫入目前的工作 目錄、然後再由「sh"命令使用。然而、當公開金鑰檔提供給指令碼時、只 有「<public\_key>'」檔案(以傳遞至指令碼的公開金鑰檔前置碼取代「<public\_key>'」) 會寫入目錄。

5. 執行指令碼、以「-sfadmin」旗標產生SSH金鑰鏈。指令碼可在所有節點上啟用SSH。

SignSshKeys --ip [ip address] --user [username] --duration [hours] --sfadmin

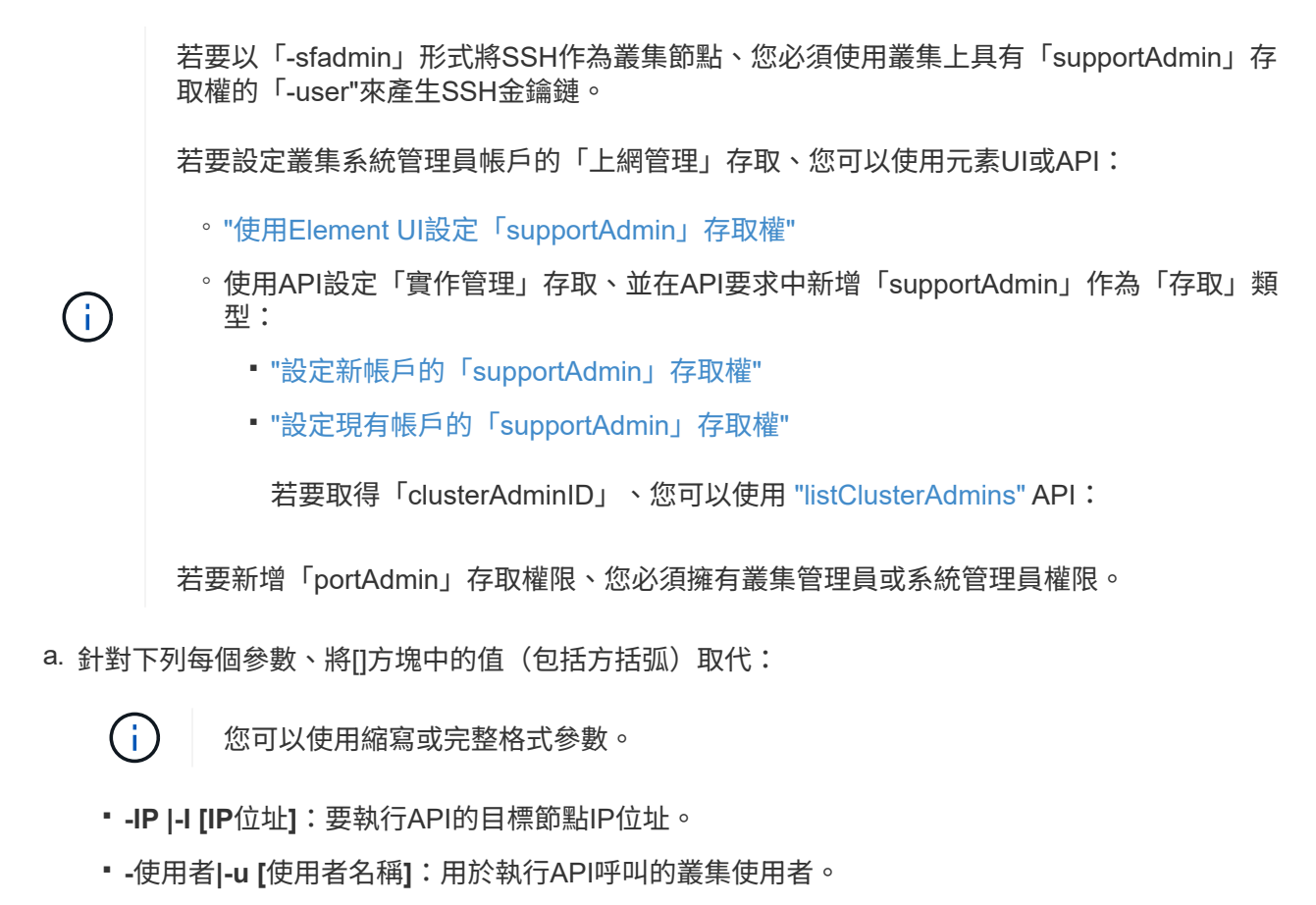

- (選用)**-duration |-d [hings]**:簽署金鑰的持續時間應以小時為整數維持有效。預設為24小時。
- b. 請比較您的輸入內容與下列範例命令。在此範例中、「192.168.0.1」是儲存節點的IP、「admin」 是叢集使用者名稱、金鑰有效時間為兩小時、而「-sfadmin」則允許NetApp支援節點存取以進行疑難排 解:

sh /sf/bin/SignSshKeys.sh --ip 192.168.0.1 --user admin --duration 2 --sfadmin

c. 執行命令。

6. SSH至節點IP:

ssh -i user sfadmin@[node\_ip]

7. 若要關閉遠端支援通道、請輸入下列命令:

《RST——killall》

8. (選用)停用 ["](#page-50-0)[遠端存取功能](#page-50-0)["](#page-50-0) 疑難排解完成後、請再試一次。

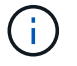

如果您未停用SSH、則會在管理節點上保持啟用狀態。啟用SSH的組態會持續在管理節點上 進行更新和升級、直到手動停用為止。

您可以對尚未新增至叢集的節點執行基本疑難排解。無論是否獲得NetApp支援、您都可以將sfreadonly系統帳戶 用於此用途。如果已設定管理節點、您可以將其用於SSH、並執行此工作所提供的指令碼。

- 1. 在安裝SSH用戶端的Windows、Linux或Mac機器上、針對NetApp支援所提供的系統執行適當的指令碼。
- 2. SSH至節點IP:

ssh -i user sfreadonly@[node ip]

3. (選用)停用 ["](#page-50-0)[遠端存取功能](#page-50-0)" 疑難排解完成後、請再試一次。

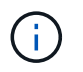

如果您未停用SSH、則會在管理節點上保持啟用狀態。啟用SSH的組態會持續在管理節點上 進行更新和升級、直到手動停用為止。

### 如需詳細資訊、請參閱

- ["vCenter Server](https://docs.netapp.com/us-en/vcp/index.html)[的](https://docs.netapp.com/us-en/vcp/index.html)[VMware vCenter](https://docs.netapp.com/us-en/vcp/index.html)[外掛程式](https://docs.netapp.com/us-en/vcp/index.html)[NetApp Element"](https://docs.netapp.com/us-en/vcp/index.html)
- ["](https://www.netapp.com/hybrid-cloud/hci-documentation/)[參](https://www.netapp.com/hybrid-cloud/hci-documentation/)[考](https://www.netapp.com/hybrid-cloud/hci-documentation/)[資源頁面](https://www.netapp.com/hybrid-cloud/hci-documentation/)[NetApp HCI"](https://www.netapp.com/hybrid-cloud/hci-documentation/)

### <span id="page-49-0"></span>啟動遠端**NetApp**支援工作階段

如果SolidFire 您需要支援您的整套Flash儲存系統的技術支援、NetApp支援中心可遠端連 線至您的系統。若要啟動工作階段並取得遠端存取、NetApp支援可開啟與環境的反轉安 全Shell(SSH)連線。

您可以開啟TCP連接埠、以便透過NetApp支援進行SSH反向通道連線。此連線可讓NetApp Support登入您的管 理節點。

開始之前

- 對於管理服務2.18及更新版本、預設會在管理節點上停用遠端存取功能。若要啟用遠端存取功能、請參閱 ["](https://docs.netapp.com/us-en/element-software/mnode/task_mnode_ssh_management.html) [管理管理節點上的](https://docs.netapp.com/us-en/element-software/mnode/task_mnode_ssh_management.html)[SSH](https://docs.netapp.com/us-en/element-software/mnode/task_mnode_ssh_management.html)[功能](https://docs.netapp.com/us-en/element-software/mnode/task_mnode_ssh_management.html)["](https://docs.netapp.com/us-en/element-software/mnode/task_mnode_ssh_management.html)。
- 如果您的管理節點位於Proxy伺服器後方、則在sshd.config檔案中需要下列TCP連接埠:

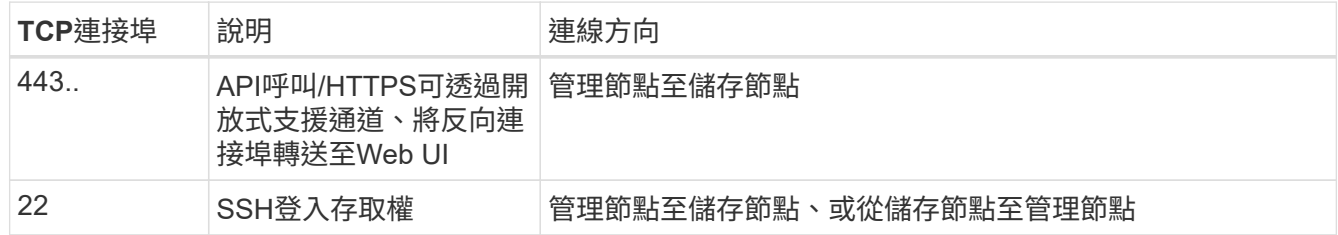

步驟

- 登入管理節點、然後開啟終端機工作階段。
- 出現提示時、輸入下列命令:

"RST -r sfsupport.solidfire.com -u Element -p <port\_number>'

• 若要關閉遠端支援通道、請輸入下列命令:

《RST——killall》

(選用)停用 ["](https://docs.netapp.com/us-en/element-software/mnode/task_mnode_ssh_management.html)[遠端存取功能](https://docs.netapp.com/us-en/element-software/mnode/task_mnode_ssh_management.html)" 再一次。

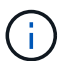

如果您未停用SSH、則會在管理節點上保持啟用狀態。啟用SSH的組態會持續在管理節點上 進行更新和升級、直到手動停用為止。

### 如需詳細資訊、請參閱

- ["vCenter Server](https://docs.netapp.com/us-en/vcp/index.html)[的](https://docs.netapp.com/us-en/vcp/index.html)[VMware vCenter](https://docs.netapp.com/us-en/vcp/index.html)[外掛程式](https://docs.netapp.com/us-en/vcp/index.html)[NetApp Element"](https://docs.netapp.com/us-en/vcp/index.html)
- ["](https://docs.netapp.com/us-en/element-software/index.html)[零件與元件軟體文件](https://docs.netapp.com/us-en/element-software/index.html)[SolidFire"](https://docs.netapp.com/us-en/element-software/index.html)

### <span id="page-50-0"></span>管理管理節點上的**SSH**功能

您可以使用REST API在管理節點(mNode)上停用、重新啟用或判斷SSH功能的狀態。 提供SSH功能 ["NetApp](#page-49-0)支援遠端支援通道 ([RST](#page-49-0)) 工作階段存取["](#page-49-0) 在執行管理服務2.18或更 新版本的管理節點上、預設為停用。

從管理服務2.20.69開始、您可以使用NetApp混合雲控制UI在管理節點上啟用和停用SSH功能。

您需要的產品

- \* NetApp混合式雲端控制權限\*:您擁有系統管理員權限。
- 叢集管理員權限:您具有儲存叢集管理員權限。
- \* Element軟體\*:您的叢集執行NetApp Element 的是不支援功能的軟體11.3或更新版本。
- 管理節點:您已部署執行11.3版或更新版本的管理節點。
- 管理服務更新:
	- 若要使用NetApp混合雲控制UI、您已更新您的 ["](https://mysupport.netapp.com/site/products/all/details/mgmtservices/downloads-tab)[管理服務](https://mysupport.netapp.com/site/products/all/details/mgmtservices/downloads-tab)[套](https://mysupport.netapp.com/site/products/all/details/mgmtservices/downloads-tab)[裝組合](https://mysupport.netapp.com/site/products/all/details/mgmtservices/downloads-tab)["](https://mysupport.netapp.com/site/products/all/details/mgmtservices/downloads-tab) 至版本2.20.69或更新版本。
	- 若要使用REST API UI、您已更新您的 ["](https://mysupport.netapp.com/site/products/all/details/mgmtservices/downloads-tab)[管理服務](https://mysupport.netapp.com/site/products/all/details/mgmtservices/downloads-tab)[套](https://mysupport.netapp.com/site/products/all/details/mgmtservices/downloads-tab)[裝組合](https://mysupport.netapp.com/site/products/all/details/mgmtservices/downloads-tab)["](https://mysupport.netapp.com/site/products/all/details/mgmtservices/downloads-tab) 至版本2.17。

#### 選項

• [使用](#page-50-1)[NetApp](#page-50-1)[混合雲控制](#page-50-1)[UI](#page-50-1)[在管理節點上停用或啟用](#page-50-1)[SSH](#page-50-1)[功能](#page-50-1)

您可以在之後執行下列任何一項工作 ["](#page-28-2)[驗](#page-28-2)[證](#page-28-2)["](#page-28-2):

- [使用](#page-51-0)[API](#page-51-0)[在管理節點上停用或啟用](#page-51-0)[SSH](#page-51-0)[功能](#page-51-0)
- [使用](#page-52-0)[API](#page-52-0)[判](#page-52-0)[斷](#page-52-0)[管理節點上](#page-52-0)[SSH](#page-52-0)[功能的](#page-52-0)[狀](#page-52-0)[態](#page-52-0)

### <span id="page-50-1"></span>使用**NetApp**混合雲控制**UI**在管理節點上停用或啟用**SSH**功能

您可以在管理節點上停用或重新啟用SSH功能。提供SSH功能 ["NetApp](#page-49-0)[支援遠端支援通道\(](#page-49-0)[RST](#page-49-0)[\)工作階段存](#page-49-0) [取](#page-49-0)["](#page-49-0) 在執行管理服務2.18或更新版本的管理節點上、預設為停用。停用SSH不會終止或中斷現有SSH用戶端工作 階段與管理節點的連線。如果您停用SSH並選擇稍後重新啟用、則可以使用NetApp混合雲控制UI來執行此作

業。

若要啟用或停用使用SSH存取儲存叢集的支援、您必須使用 ["Element UI](https://docs.netapp.com/zh-tw/element-software/storage/task_system_manage_cluster_enable_and_disable_support_access.html)[叢集設定頁面](https://docs.netapp.com/zh-tw/element-software/storage/task_system_manage_cluster_enable_and_disable_support_access.html)["](https://docs.netapp.com/zh-tw/element-software/storage/task_system_manage_cluster_enable_and_disable_support_access.html)。

#### 步驟

 $\left(\begin{smallmatrix} 1 \ 1 \end{smallmatrix}\right)$ 

- 1. 從儀表板中、選取右上角的選項功能表、然後選取\*設定\*。
- 2. 在\* Support Access for Management Nod\*(管理節點支援存取)畫面中、切換交換器以啟用管理節點 SSH。
- 3. 完成疑難排解之後、請在\* Support Access for Management Nod\*(管理節點支援存取)畫面中、切換交換 器以停用管理節點SSH。

### <span id="page-51-0"></span>使用**API**在管理節點上停用或啟用**SSH**功能

您可以在管理節點上停用或重新啟用SSH功能。提供SSH功能 ["NetApp](#page-49-0)[支援遠端支援通道\(](#page-49-0)[RST](#page-49-0)[\)工作階段存](#page-49-0) [取](#page-49-0)["](#page-49-0) 在執行管理服務2.18或更新版本的管理節點上、預設為停用。停用SSH不會終止或中斷現有SSH用戶端工作 階段與管理節點的連線。如果停用SSH並選擇稍後重新啟用、您可以使用相同的API來執行此作業。

#### **API**命令

若為管理服務2.18或更新版本:

```
curl -k -X PUT
"https://<<ManagementNodeIP>/mnode/2/settings/ssh?enabled=<false/true>" -H
"accept: application/json" -H "Authorization: Bearer ${TOKEN}"
```
若為管理服務2.17或更早版本:

```
curl -X PUT
"https://<ManagementNodeIP>/mnode/settings/ssh?enabled=<false/true>" -H
"accept: application/json" -H "Authorization: Bearer ${TOKEN}"
```
 $\binom{1}{1}$ 

您可以找到API命令使用的承載「\${token}」 ["](#page-28-2)[授](#page-28-2)[權](#page-28-2)["](#page-28-2)。承載「\${token}」位於捲曲回應中。

### **REST API UI**步驟

1. 輸入管理節點IP位址、然後輸入「/mnode/':

https://<ManagementNodeIP>/mnode/

- 2. 選擇\*授權\*並完成下列項目:
	- a. 輸入叢集使用者名稱和密碼。
	- b. 輸入用戶端ID為「mnode-client」。
	- c. 選取\*授權\*以開始工作階段。
	- d. 關閉視窗。
- 3. 從REST API UI中、選取\*放置/設定、以供參考/ ssh \*。
	- a. 選擇\*試用\*。
	- b. 將\*已啟用\*參數設為「假」以停用SSH、或將「真」設為重新啟用先前停用的SSH功能。
	- c. 選擇\*執行\*。

<span id="page-52-0"></span>使用**API**判斷管理節點上**SSH**功能的狀態

您可以使用管理節點服務API、判斷管理節點上是否已啟用SSH功能。在執行管理服務2.18或更新版本的管理節 點上、SSH預設為停用。

#### **API**命令

若為管理服務2.18或更新版本:

```
curl -k -X PUT
"https://<<ManagementNodeIP>/mnode/2/settings/ssh?enabled=<false/true>" -H
"accept: application/json" -H "Authorization: Bearer ${TOKEN}"
```
### 若為管理服務2.17或更早版本:

```
curl -X PUT
"https://<ManagementNodeIP>/mnode/settings/ssh?enabled=<false/true>" -H
"accept: application/json" -H "Authorization: Bearer ${TOKEN}"
```
您可以找到API命令使用的承載「\${token}」 ["](#page-28-2)[授](#page-28-2)[權](#page-28-2)["](#page-28-2)。承載「\${token}」在捲曲回應中。

### **REST API UI**步驟

 $\left( \, \mathrm{i} \, \right)$ 

1. 輸入管理節點IP位址、然後輸入「/mnode/':

https://<ManagementNodeIP>/mnode/

- 2. 選擇\*授權\*並完成下列項目:
	- a. 輸入叢集使用者名稱和密碼。
	- b. 輸入用戶端ID為「mnode-client」。
	- c. 選取\*授權\*以開始工作階段。
	- d. 關閉視窗。
- 3. 從REST API UI中、選取\* Get /setsettings(取得/設定)、以供參考/ ssh \*。
	- a. 選擇\*試用\*。
	- b. 選擇\*執行\*。

如需詳細資訊、請參閱

- ["vCenter Server](https://docs.netapp.com/us-en/vcp/index.html)[的](https://docs.netapp.com/us-en/vcp/index.html)[VMware vCenter](https://docs.netapp.com/us-en/vcp/index.html)[外掛程式](https://docs.netapp.com/us-en/vcp/index.html)[NetApp Element"](https://docs.netapp.com/us-en/vcp/index.html)
- ["](https://docs.netapp.com/us-en/element-software/index.html)[零件與元件軟體文件](https://docs.netapp.com/us-en/element-software/index.html)[SolidFire"](https://docs.netapp.com/us-en/element-software/index.html)

### 版權資訊

Copyright © 2024 NetApp, Inc. 版權所有。台灣印製。非經版權所有人事先書面同意,不得將本受版權保護文件 的任何部分以任何形式或任何方法(圖形、電子或機械)重製,包括影印、錄影、錄音或儲存至電子檢索系統 中。

由 NetApp 版權資料衍伸之軟體必須遵守下列授權和免責聲明:

此軟體以 NETAPP「原樣」提供,不含任何明示或暗示的擔保,包括但不限於有關適售性或特定目的適用性之 擔保,特此聲明。於任何情況下,就任何已造成或基於任何理論上責任之直接性、間接性、附隨性、特殊性、懲 罰性或衍生性損害(包括但不限於替代商品或服務之採購;使用、資料或利潤上的損失;或企業營運中斷),無 論是在使用此軟體時以任何方式所產生的契約、嚴格責任或侵權行為(包括疏忽或其他)等方面,NetApp 概不 負責,即使已被告知有前述損害存在之可能性亦然。

NetApp 保留隨時變更本文所述之任何產品的權利,恕不另行通知。NetApp 不承擔因使用本文所述之產品而產 生的責任或義務,除非明確經過 NetApp 書面同意。使用或購買此產品並不會在依據任何專利權、商標權或任何 其他 NetApp 智慧財產權的情況下轉讓授權。

本手冊所述之產品受到一項(含)以上的美國專利、國外專利或申請中專利所保障。

有限權利說明:政府機關的使用、複製或公開揭露須受 DFARS 252.227-7013(2014 年 2 月)和 FAR 52.227-19(2007 年 12 月)中的「技術資料權利 - 非商業項目」條款 (b)(3) 小段所述之限制。

此處所含屬於商業產品和 / 或商業服務(如 FAR 2.101 所定義)的資料均為 NetApp, Inc. 所有。根據本協議提 供的所有 NetApp 技術資料和電腦軟體皆屬於商業性質,並且完全由私人出資開發。 美國政府對於該資料具有 非專屬、非轉讓、非轉授權、全球性、有限且不可撤銷的使用權限,僅限於美國政府為傳輸此資料所訂合約所允 許之範圍,並基於履行該合約之目的方可使用。除非本文另有規定,否則未經 NetApp Inc. 事前書面許可,不得 逕行使用、揭露、重製、修改、履行或展示該資料。美國政府授予國防部之許可權利,僅適用於 DFARS 條款 252.227-7015(b) (2014年2月) 所述權利。

商標資訊

NETAPP、NETAPP 標誌及 <http://www.netapp.com/TM> 所列之標章均為 NetApp, Inc. 的商標。文中所涉及的所 有其他公司或產品名稱,均為其各自所有者的商標,不得侵犯。